# EPSON STYLUS<sub>M</sub> PHOTO R360 / 390 Series

# Käyttöopas **– käytettäväksi ilman tietokonetta –**

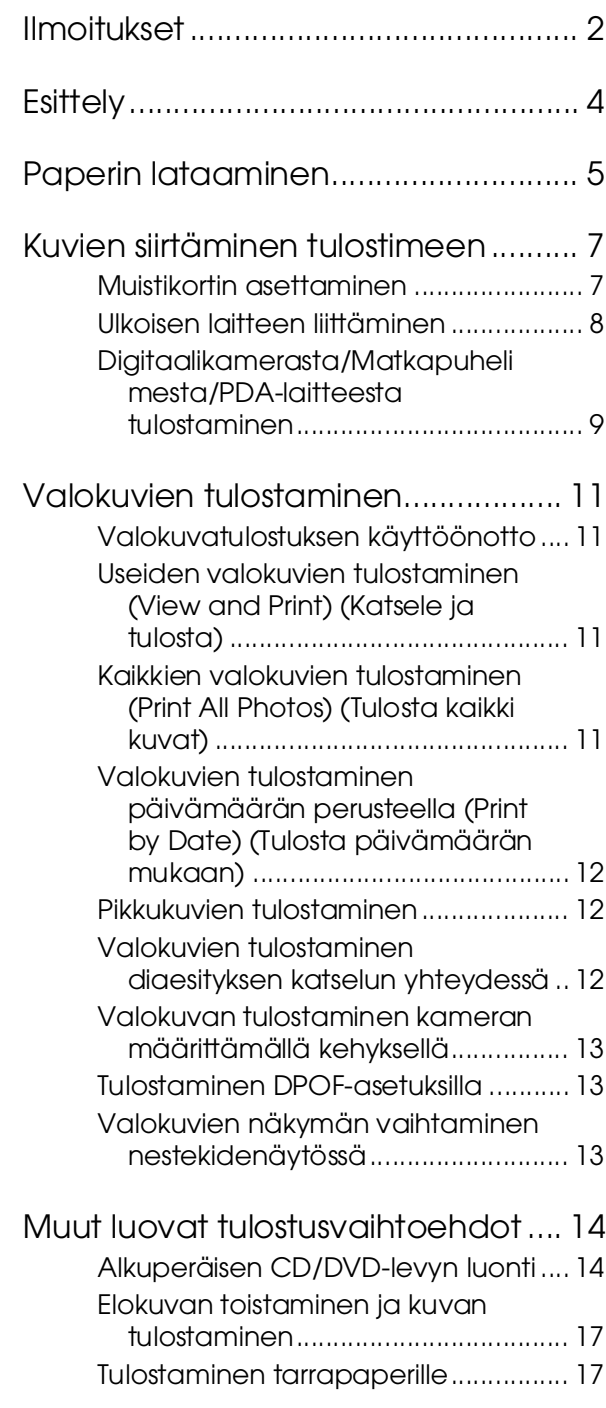

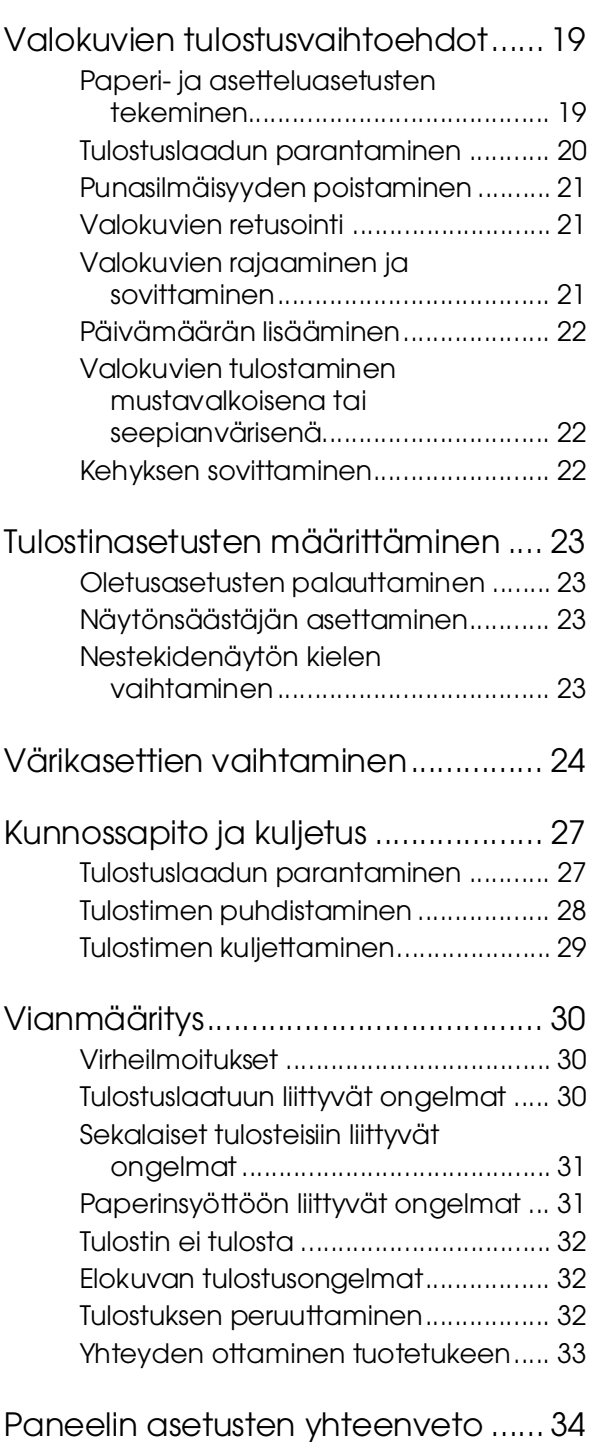

**Suomi**

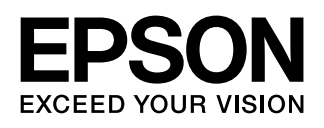

# <span id="page-1-0"></span>**Turvallisuusohjeita**

Lue kaikki tässä osassa olevat ohjeet, ennen kuin alat käyttää tulostinta. Noudata ehdottomasti kaikkia tulostimeen merkittyjä varoituksia ja ohjeita.

### **Tulostimen asentamisen yhteydessä:**

- Älä tuki tai peitä tulostimessa olevia aukkoja.
- Käytä vain tulostimen tyyppikilven mukaista virtalähdettä.
- Käytä vain tulostimen mukana toimitettavaa virtajohtoa. Muun johdon käyttäminen saattaa aiheuttaa tulipalon tai sähköiskun.
- Varmista, että virtajohto on paikallisten turvallisuussäädösten mukainen.
- Älä käytä vahingoittunutta tai hankautunutta verkkojohtoa.
- Jos kytket tulostimen sähköverkkoon jatkojohdon kautta, varmista, ettei jatkojohtoon kytkettyjen laitteiden yhteenlaskettu ampeeriarvo ylitä johdolle määritettyä ampeeriarvoa. Varmista myös, ettei kaikkien samaan seinäpistorasiaan kytkettyjen laitteiden yhteenlaskettu ampeerimäärä ylitä seinäpistorasialle määritettyä ampeeriarvoa.
- Älä yritä huoltaa tulostinta itse.
- Irrota tulostin sähköverkosta ja vie laite ammattitaitoiseen huoltoon seuraavissa tilanteissa:

Jos verkkojohto tai -pistoke on vahingoittunut, tulostimeen on päässyt nestettä, tulostin on pudonnut tai sen kotelo on vahingoittunut, tulostin ei toimi normaalisti tai sen toiminta on muuttunut huomattavasti.

### **Kun valitset tulostimen paikkaa:**

- Sijoita tulostin tasaiselle, tukevalle alustalle, joka on joka suuntaan tulostinta leveämpi. Jos sijoitat tulostimen seinän viereen, jätä tulostimen takaosan ja seinän väliin enemmän kuin 10 cm tilaa. Tulostin ei toimi oikein, jos se on vinossa kulmassa.
- Älä säilytä tai kuljeta laitetta vinossa, pystyasennossa, kyljellään tai ylösalaisin. Muutoin kaseteista voi vuotaa mustetta.
- Vältä paikkoja, joissa lämpötila ja kosteus vaihtelevat nopeasti. Älä sijoita tulostinta alttiiksi suoralle auringonvalolle, muulle voimakkaalle valolle tai lämmönlähteille.
- Jätä tulostimen ympärille tarpeeksi tilaa riittävää tuuletusta varten.
- Sijoita tulostin lähelle pistorasiaa niin, että tulostimen verkkopistoke on helppo irrottaa.

### **Kun käytät tulostinta:**

Varo läikyttämästä nesteitä tulostimen päälle.

### **Kun käytät muistikorttia:**

- Älä poista muistikorttia tai katkaise virtaa tulostimesta tietokoneen ja muistikortin siirtäessä tietoja keskenään (kun muistikortin valo vilkkuu).
- Muistikorttien käyttötapa vaihtelee korttityypin mukaan. Tarkista tiedot aina kyseisen muistikortin mukana toimitetuista ohjeista.
- Käytä vain tulostimen kanssa yhteensopivia muistikortteja. Katso ["Yhteensopivat kortit"](#page-6-2)  [sivulla 7](#page-6-2).

### **Kun käytät nestekidenäyttöä:**

- Nestekidenäytössä voi olla pieniä kirkkaita tai tummia pisteitä. Tämä on normaalia, eikä näyttö ole millään tavoin viallinen.
- Puhdista nestekidenäyttö ainoastaan kuivalla, pehmeällä liinalla. Älä käytä nesteitä tai kemiallisia puhdistusaineita.
- Jos tulostimen ohjauspaneelin nestekidenäyttö on vahingoittunut, ota yhteys jälleenmyyjään. Jos nestekidenäytön liuosta pääsee käsille, pese kädet perusteellisesti vedellä ja saippualla. Jos nestekidenäytön liuosta joutuu silmiin, huuhtele ne välittömästi vedellä. Jos huolellisen huuhtelun jälkeen silmissä on ärsytystä tai näköhäiriöitä, mene välittömästi lääkäriin.

### **Kun käytät lisävarusteena saatavaa Bluetooth Photo Print Adapter -sovitinta:**

Katso turvaohjeet Bluetooth Photo Print Adapter -sovittimen käyttöoppaasta.

### **Kun käsittelet värikasetteja:**

- Pidä värikasetit poissa lasten ulottuvilta. Estä lapsia viemästä värikasetteja suuhunsa ja muuten käsittelemästä niitä.
- Älä ravista värikasetteja, sillä tämä saattaa aiheuttaa vuotoa.
- Käsittele käytettyjä värikasetteja varoen, sillä musteensyöttöaukon ympärillä voi olla mustetta. Jos mustetta pääsee iholle, muste on pestävä perusteellisesti pois vedellä ja saippualla. Jos mustetta joutuu silmiin, huuhtele ne välittömästi vedellä. Jos huolellisen huuhtelun jälkeen silmissä on ärsytystä tai näköhäiriöitä, mene välittömästi lääkäriin.
- Älä poista tai revi kasetissa olevaa tarraa. Muutoin kasetista voi vuotaa mustetta.
- Asenna värikasetti paikalleen heti, kun olet poistanut sen pakkauksestaan. Jos avaat kasettipakkauksen paljon aikaisemmin kuin käytät sitä, normaali tulostaminen ei ehkä onnistu.
- Älä kosketa kasetin sivussa olevaa vihreää mikropiiriä. Sirun koskettaminen voi estää normaalin tulostuksen.

# **Varoitukset, muistutukset ja huomautukset**

Noudata seuraavia neuvoja ohjeita lukiessasi:

#### w **Varoitus:**

Varoituksia on noudatettava tarkasti henkilövahinkojen välttämiseksi.

#### **Huomautus:**

Muistutukset on otettava huomioon tulostinvaurioiden välttämiseksi.

#### **Huomautus:**

Huomautukset sisältävät tärkeätä tietoa tulostin -tulostimestasi.

# **Tekijänoikeudet ja tavaramerkit**

Mitään tämän julkaisun osaa ei saa kopioida, tallentaa mihinkään hakujärjestelmään eikä siirtää elektronisesti, mekaanisesti, valokopioimalla, äänittämällä tai muulla tavalla ilman Seiko Epson Corporationilta etukäteen hankittua kirjallista lupaa. Tässä oppaassa annettuja tietoja on tarkoitus käyttää vain tämän Epson-tulostimen yhteydessä. Epson ei vastaa vahingoista, jotka aiheutuvat näiden tietojen soveltamisesta muihin tulostimiin.

Seiko Epson Corporation tai sen tytäryhtiöt eivät ole vastuussa tämän tuotteen hankkijalle tai kolmansille osapuolille mahdollisesti aiheutuvista vahingoista, menetyksistä, kustannuksista tai kuluista, jotka aiheutuvat onnettomuudesta, tämän tuotteen väärinkäytöstä tai siihen tehdyistä luvattomista muunnoksista, korjauksista tai muutoksista tai (Yhdysvaltoja lukuun ottamatta) siitä, että Seiko Epson Corporationin antamia käyttö- ja huolto-ohjeita ei noudateta tarkoin.

Seiko Epson Corporation ei ole vastuussa vahingoista tai vaikeuksista, jotka aiheutuvat muiden lisävarusteiden tai tarvikkeiden kuin Seiko Epson Corporationin ilmoittamien alkuperäisten Epson-tuotteiden tai Epson-hyväksynnän saaneiden tuotteiden käytöstä.

Seiko Epson Corporation ei vastaa mistään sähkömagneettisista häiriöistä johtuvista vahingoista, mikäli niihin on syynä muiden kuin Epson-hyväksynnän saaneiden liitäntäkaapeleiden käyttö.

EPSON® on Seiko Epson Corporationin rekisteröity tavaramerkki ja EPSON Stylus™ ja Exceed Your Vision ovat Seiko Epson Corporationin tavaramerkkejä.

PRINT Image Matching™ ja PRINT Image Matching -logo ovat Seiko Epson Corporationin tavaramerkkejä. Copyright © 2001 Seiko Epson Corporation. All rights reserved.

USB DIRECT-PRINT™ ja USB DIRECT-PRINT -logo ovat Seiko Epson Corporationin tavaramerkkejä. Copyright © 2002 Seiko Epson Corporation. All rights reserved.

Bluetooth-tavaramerkin omistaa Bluetooth SIG, Inc., USA, ja se on lisensoitu Seiko Epson Corporationille.

Osa tulostinohjelmisto-CD-levylle tallennetusta valokuvadatasta on lisensoitu Design Exchange Co., Ltd:ltä. Copyright © 2000 Design Exchange Co., Ltd. Kaikki oikeudet pidätetään.

DPOF™ on CANON INC:n, Eastman Kodak Companyn, Fuji Photo Film Co., Ltd:n ja Matsushita Electric Industrial Co., Ltd:n tavaramerkki.

Zip® Iomega Corporationin rekisteröity tavaramerkki.

SDHC™ on tavaramerkki.

Memory Stick, Memory Stick Duo, Memory Stick PRO, Memory Stick PRO Duo, MagicGate Memory Stick ja MagicGate Memory Stick Duo ovat Sony Corporationin tavaramerkkejä.

xD-Picture Card™ on Fuji Photo Film Co., Ltd:n tavaramerkki.

*Yleinen ilmoitus: Tässä oppaassa mainittuja muita tuotenimiä on käytetty vain tunnistustarkoituksessa, ja ne saattavat olla omistajiensa tavaramerkkejä. Epson ei vaadi itselleen mitään oikeuksia näihin tuotenimiin.*

Copyright © 2006 Seiko Epson Corporation. All rights reserved.

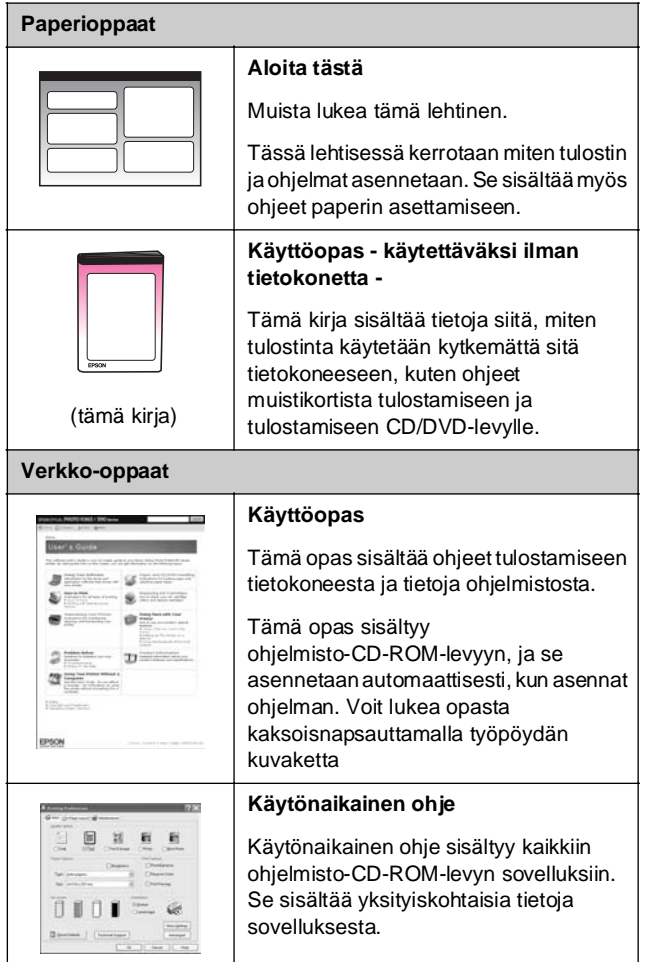

# <span id="page-3-0"></span>**Mistä saan ohjeita kolmesuuntainen suorasaanti**

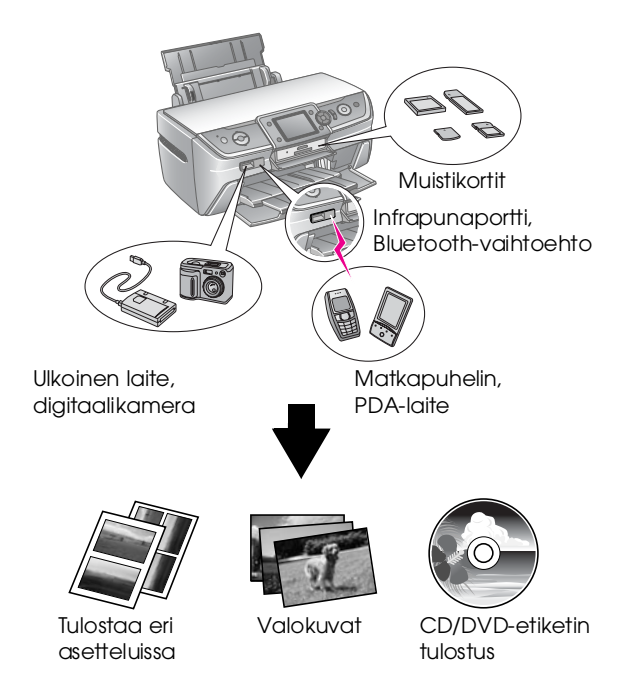

Lisätietoja Bluetooth Adapter -sovittimen käytöstä on näytön *Käyttöoppaassa*.

# **Perustulostus**

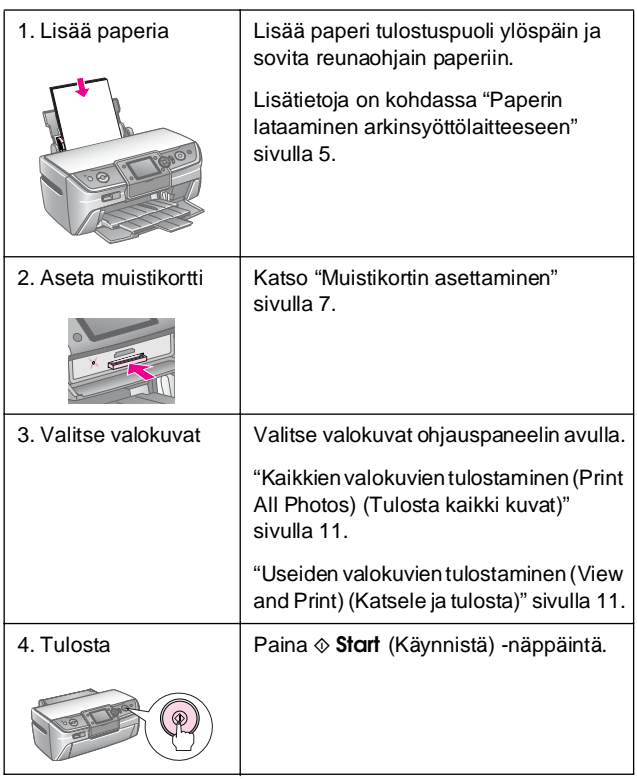

## <span id="page-4-2"></span><span id="page-4-1"></span><span id="page-4-0"></span>**Paperin lataaminen arkinsyöttölaitteeseen**

Lisää paperi laitteeseen seuraavien ohjeiden mukaisesti.

1. Avaa paperituki ja vedä sen jatke ulos.

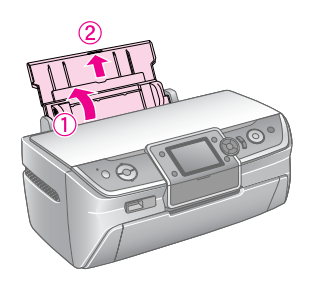

2. Avaa etukansi ja vedä etulokero ulos.

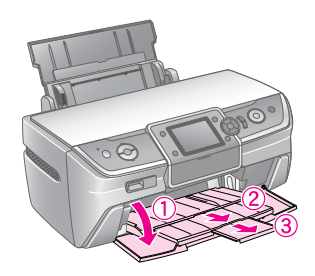

#### **Huomautus:**

Varmista, että etulokero on paperiasennossa (alempi asento). Ellei se ole, siirrä lokeron säätövipua ylös ja aseta etulokeron asento.

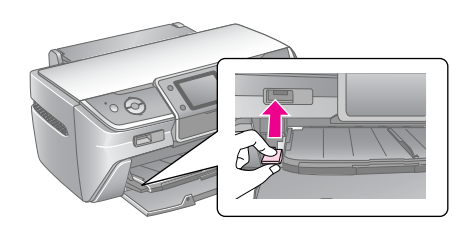

3. Työnnä reunaohjain vasemmalle.

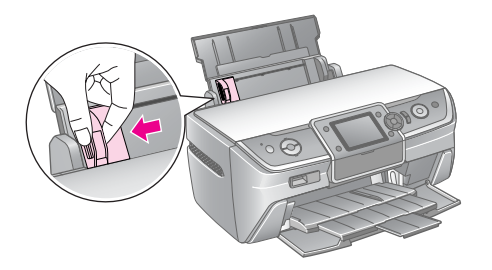

4. Ilmaa paperinippu ja tasaa reunat naputtelemalla nippua tasaista alustaa vasten.

5. Lisää paperi arkinsyöttölaitteen oikeata reunaa vasten tulostuspuoli ylöspäin. Aseta paperinippu kielekkeiden taakse ja varmista, että se mahtuu  $\stackrel{\text{\tiny def}}{=}$  vasemman reunaohjaimen sisäpuolella olevan merkinnän alapuolelle. Lisää paperi aina lyhyt sivu edellä, myös vaakasuuntaan tulostettaessa.

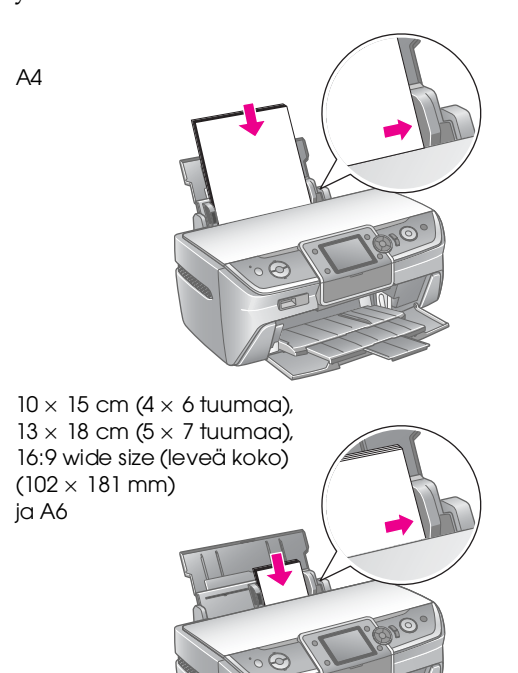

6. Työnnä reunaohjain paperinipun vasenta reunaohjainta vasten tiiviisti (mutta ei liian tiukasti).

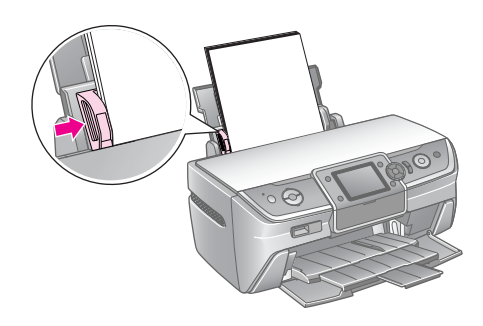

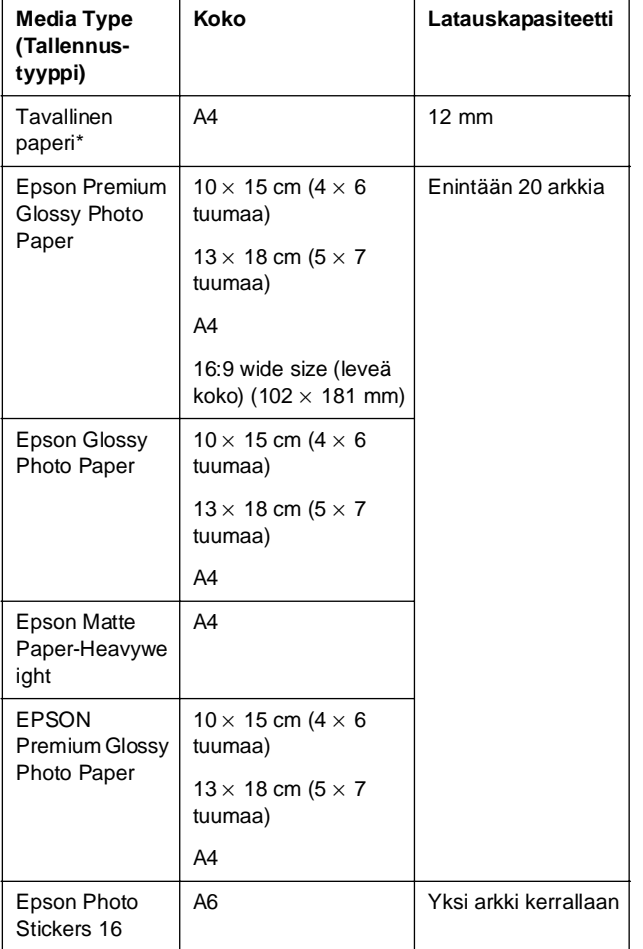

Kunkin paperityypin latauskapasiteetti on seuraava:

\*Voit käyttää papereita joiden paino on 64–90 g/m2.

#### **Huomautus:**

- ❏ Erikoistulostustarvikkeiden saatavuus vaihtelee eri maissa.
- ❏ Jätä tulostimen eteen tarpeeksi tilaa, jotta tulosteet mahtuvat tulemaan kokonaan ulos.
- ❏ Lisää paperi arkinsyöttölaitteeseen aina lyhyt reuna edellä, vaikka tulostaisitkin vaakasuuntaisia kuvia.
- ❏ Varmista, että paperinippu mahtuu vasemman reunaohjaimen sisäpuolella olevan  $\triangleq$  nuolimerkin alapuolelle.

# **Tulosteiden säilyttäminen**

Kun huolehdit tulostetuista valokuvista asianmukaisella tavalla, ne säilyvät useiden vuosien ajan. Tulostintasi varten suunnitellut Epsonin erikoismusteet aikaansaavat paremman valon pysyvyyden, kun niitä käytetään Epsonin paperin tulostuksessa ja tulosteita näytetään ja säilytetään asianmukaisesti.

Perinteisten valokuvien tapaan asianmukainen huolenpito vähentää värimuutoksia ja pidentää näyttöikää.

- Epson suosittelee, että näytettävät tulosteet säilytetään lasin alla tai muovisessa säilytystaskussa, jolloin niitä voidaan suojata ilman epäpuhtauksilta, kuten kosteudelta, tupakansavulta ja korkeilta otsonipitoisuuksilta.
- Valokuvien tapaan suojaa tulosteet kuumuudelta, kosteudelta ja suoralta auringonvalolta.
- Tulosteiden asianmukaiseksi säilyttämiseksi Epson suosittelee, että säilytät niitä valokuva-albumissa tai muovisessa, hapottomassa valokuvien säilytyslaatikossa tai useimmissa kameraliikkeissä myytävässä arkistointikotelossa.

Muista noudattaa kaikkia muitakin paperipakkauksen mukana tulevia säilytys- ja näyttöohjeita.

# <span id="page-6-3"></span><span id="page-6-1"></span><span id="page-6-0"></span>**Muistikortin asettaminen**

# **Varotoimenpiteet:**

- ❏ Aseta muistikortti siten, että kortin yläosa on ylöspäin kuvan mukaisella tavalla.
- ❏ Muistikortin lisääminen muulla kuin tässä kuvatulla tavalla voi vahingoittaa tulostinta, muistikorttia tai molempia.
- ❏ Käytä kerrallaan vain yhden tyyppistä muistikorttia. Poista lisätty muistikortti ennen uudentyyppisen muistikortin asettamista.
- ❏ Sulje muistipaikan kansi muistikortin ollessa käytössä. Tämä suojaa muistikorttia staattiselta sähköltä. Jos kosketat tulostimeen paikalleen asetettua muistikorttia, tulostimeen voi tulla toimintahäiriö.
- ❏ Ennen kuin lataat Memory Stick Duon, Memory Stick PRO Duon, MagicGate Memory Stick Duon, miniSD cardin, microSD cardin, miniSDHC cardin ja microSDHC cardin, liitä sen mukana toimitettu sovitin.

# <span id="page-6-2"></span>**Yhteensopivat kortit**

Varmista, että muistikortit täyttävät seuraavat vaatimukset.

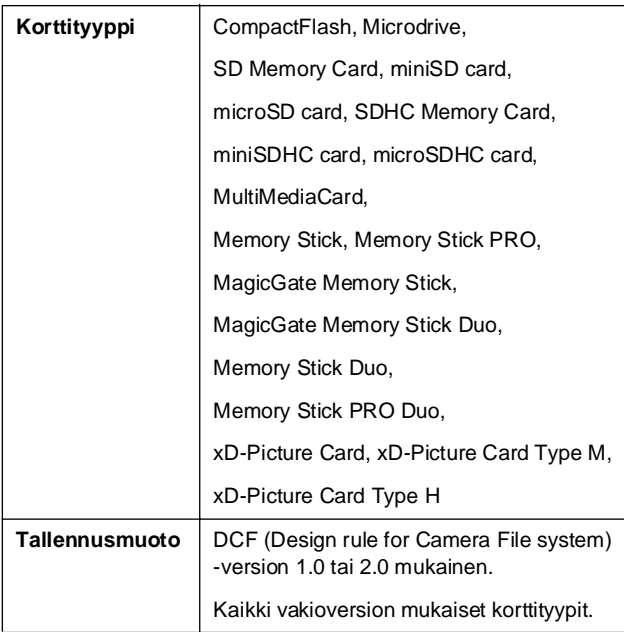

## <span id="page-6-4"></span>**Tietomääritykset**

#### **Valokuva**

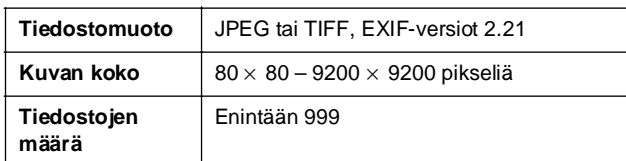

#### **Elokuva**

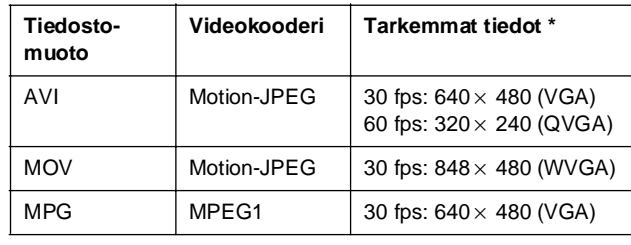

Arvot ilmaisevat suurinta mahdollista kehyksen kokoa ja suurinta mahdollista kehyksen suhdetta, joita tämä tulostin tukee. Elokuvadatastasi riippuen tämä tulostin ei ehkä pysty toistamaan sitä, vaikka se täyttäisi nämä vaatimukset.

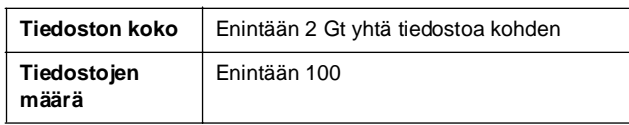

# **Muistikortin asettaminen**

- 1. Kytke tulostimeen virta painamalla  $\circ$  **On** (Virta) -painiketta.
- 2. Avaa muistikorttipaikan kansi.
- 3. Aseta muistikortti oikeaan korttipaikkaan niin syvälle kuin mahdollista alla kuvatulla tavalla. Kun kortti on sisällä, muistikortin valo syttyy.

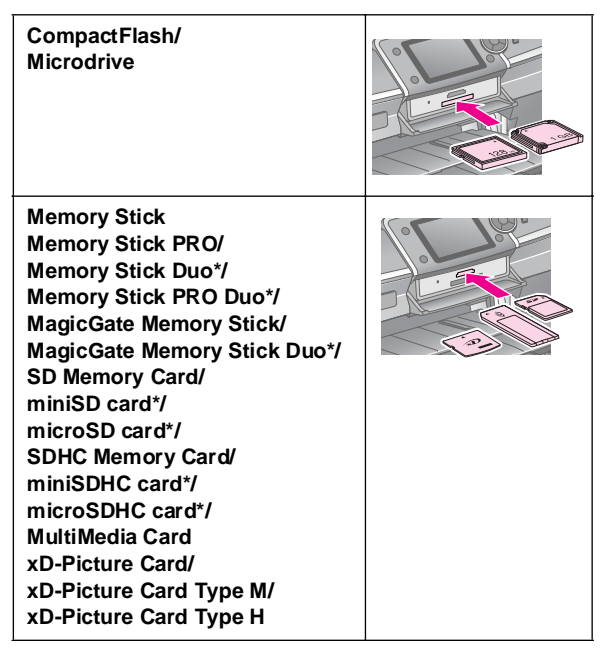

\*Vaatii sovittimen.

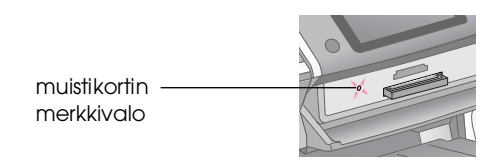

#### **H** Huomautus:

Muista tarkistaa, miten päin kortti tulee asettaa. Jos sovitinta tarvitaan, varmista, että liität sovittimen ennen kortin asettamista. Muuten korttia ei ehkä saa pois tulostimesta.

4. Sulje muistikorttipaikan kansi.

Hetken kuluttua tulostin lukee ja laskee kortissasi olevien kuvien lukumäärän. Tämän jälkeen kuviasi voidaan tulostaa (katso [sivu 11](#page-10-6)).

# **Muistikortin poistaminen**

Varmista, ettei muistikortin valo vilku. Vedä kortti sitten suoraan ulos korttipaikasta.

#### $\blacksquare$  Huomautus:

Älä poista korttia, kun muistikortin valo vilkkuu. Muuten muistikortin kuvat voivat hävitä.

# <span id="page-7-0"></span>**Ulkoisen laitteen liittäminen**

Voit liittää tulostimeen USB-kaapelin avulla ulkoisia laitteita, kuten Zip-aseman, kirjoittavan CD-R/RW-aseman, MO (Magneto-Optical) -aseman tai USB flash drive -aseman. Voit tallentaa kamerasi muistikortissa olevia valokuvia ulkoiseen laitteeseen, jonka liität suoraan tulostimeen. Tämän ansiosta voit poistaa kuvat muistikortista ja käyttää niitä uudelleen ilman, että menetät alkuperäisiä kuvia.

Lisätietoja tulostamisesta Bluetooth Photo Print Adapter -sovittimen avulla on näytön *Käyttöoppaassa*.

#### **Huomautus:**

- ❏ Kaikkia USB-kaapelilla liitettäviä laitteita ei tueta. Saat lisätietoja paikallisesta asiakastukipalvelusta.
- ❏ Epson ei voi taata minkään kameran tai aseman yhteensopivuutta. Jos olet epävarma kamerastasi tai asemastasi, voit kokeilla liittää sen. Jos se ei ole yhteensopiva, saat ilmoituksen, että kytkettyä laitetta ei voi käyttää.

# **Liittäminen**

1. Poista kaikki muistikortit tulostimesta.

#### **Huomautus:**

Jos jätät kortin tulostimen sisään, kuvat luetaan kortista eikä kamerastasi tai muistiasemasta.

2. Kytke USB-kaapeli tallennusvälineestä tulostimen etupuolella olevaan **EXT. I/F** USB-porttiin.

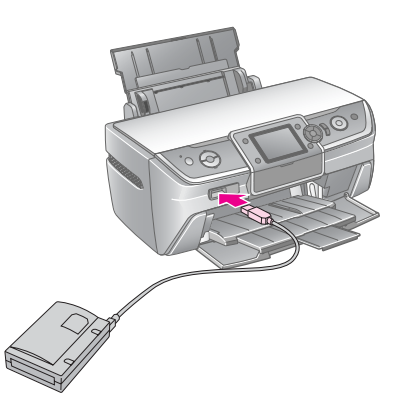

3. Kytke tulostimeen ja tallennusvälineeseen virta.

### <span id="page-8-1"></span>**Valokuvien tallentaminen ulkoiseen laitteeseen**

- 1. Varmista, että tulostimeen on kytketty virta ja että varmuuskopioitava muistikortti on paikallaan tulostimessa.
- 2. Kytke tallennusvälineesi tarvittaessa pistorasiaan.
- 3. Kytke USB-kaapeli muistiasemasta tulostimen etupuolella olevaan **EXT. I/F** USB-porttiin (katso [sivu 8\)](#page-7-0).
- 4. Paina tulostimen **N** [Setup] (Asennus) -näppäintä.
- 5. Valitse <- tai >-näppäimellä **Backup Memory Card** (Varmuuskopioi muistikortti) ja paina sitten **OK**-näppäintä.
- 6. Valitse **A**-tai  $\blacktriangledown$ -näppäimellä **Memory Card Backup** (Muistikortin varmuuskopio) ja paina sitten **OK**-näppäintä.
- 7. Paina **OK**-näppäintä. Kun näet **Start backup?** (Aloitetaanko varmuuskopiointi?) -viestin, aloita varmuuskopiointi uudelleen painamalla **OK**-näppäintä. Tulostimen näyttöön saattaa ilmaantua lisäohjeita, joita tulee noudattaa. Kaikki muistikorttisi valokuvat kopioidaan muistivälineeseen. Valokuvien lukumäärästä riippuen kopiointi saattaa kestää useita minuutteja.

#### **Huomautus:**

- ❏ Älä suorita varmuuskopiointia, kun tulostat tietokoneesta tulostimeen.
- ❏ Älä liitä tallennusvälinettä, kun tietokone käyttää tulostimen muistikorttia.
- ❏ CD-R-aseman kirjoitusmuoto on Multisession (Tila 1) ja tiedostojärjestelmä on ISO 9660. ISO 9660 -tiedostojärjestelmän vuoksi yli kahdeksan kansiotasoa sisältävää muistikorttia ei voi varmuuskopioida CD-R-asemaan.
- ❏ CD-R-aseman kansio- ja tiedostonimissä käytettävät merkit kirjoitetaan isoin kirjaimin ja alleviivataan (\_). Muut merkit muutetaan alleviivattuun muotoon varmuuskopioitaessa CD-R-asemaan.

### **Valokuvien tulostaminen tallennusvälineestä**

#### **Huomautus:**

Et välttämättä pysty tulostamaan tallennusvälineestä muussa kuin tässä tulostimessa tallennettuja valokuvia.

- 1. Varmista, että tulostimeen on kytketty virta.
- 2. Kytke tallennusvälineesi tarvittaessa pistorasiaan.

3. Kytke USB-kaapeli tallennusvälineestä tulostimen etupuolella olevaan **EXT. I/F** USB-porttiin (katso [sivu 8\)](#page-7-0).

#### **Huomautus:**

Poista kaikki muistikortit tulostimesta. Tulostin ei tunnista oheislaitteita, kun muistikortti on asetettu sisään.

4. Kun tämä näyttö tulee näkyviin, valitse mistä kansiosta tulostat $\blacktriangle$ - tai  $\nabla$ -näppäimellä, ja paina sen jälkeen **OK**-näppäintä.

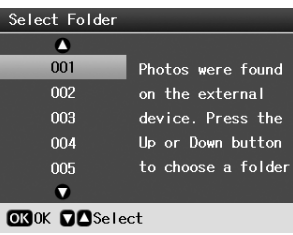

5. Noudata samoja ohjeita kuin kameran muistikortista tulostettaessa (katso kohta [sivu 11](#page-10-6)).

# <span id="page-8-0"></span>**Digitaalikamerasta/Matkapuh elimesta/PDA-laitteesta tulostaminen**

# **PictBridge- tai USB DIRECT-PRINT -toimintojen käyttö**

PictBridge- ja USB Direct Print -toimintojen avulla voit tulostaa valokuvat kytkemällä digitaalikameran suoraan tulostimeen.

- 1. Varmista, että tulostimesi ei tulosta tietokoneesta.
- 2. Varmista, että tulostimeen ei ole asetettu muistikorttia.
- 3. Kytke tulostimeen virta ja lisää haluamasi paperityyppi. (katso kohta [sivu 5](#page-4-2))
- 4. Paina **R** [Setup] (Asetukset) -näppäintä.
- 5. Valitse <- tai >-näppäimellä PictBridge Settings (PictBridge-asetukset) ja paina sitten **OK**-näppäintä.
- 6. Valitse tulostusasetukset nestekidenäytön avulla. (katso [sivu 19](#page-18-2))
- 7. Kun tulostusasetukset ovat valmiit, paina **OK**-näppäintä.

8. Kytke digitaalikameraan virta ja kytke sitten tulostin ja digitaalikamera USB-kaapelilla.

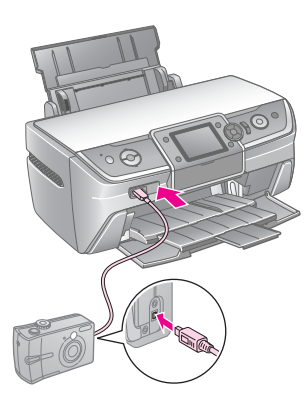

- 9. Valitse tulostettava valokuva digitaalikameran avulla. Varmista, että teet halutut asetukset digitaalikameraan, sillä digitaalikameran asetukset ovat etusijalla tulostusasetuksiin nähden.
- 10. Tulosta digitaalikamerasta.

#### **Huomautus:**

- ❏ Älä tee varmuuskopioita ennen digitaalikameran kytkemistä tulostimeen tai kytkennän aikana.
- ❏ Jotkin digitaalikameran asetuksista eivät välttämättä näy lopputuloksessa tulostimen määritysten vuoksi.
- ❏ Digitaalikameran tyypistä riippuen DPOF-tietoja sisältäviä kuvia ei välttämättä voi tulostaa CD/DVD-levylle.

# **Infrapunaportin käyttö**

Jos laitteessasi on infrapunaportti ja sillä voi lähettää valokuvadataa infrapunan avulla, voit lähettää JPEG-valokuvadataa laitteestasi tulostimeen ja tulostaa ne.

Varmista, että laitteestasi voi lähettää valokuvadataa infrapunalla.

- 1. Varmista, että tulostimesi ei tulosta tietokoneesta.
- 2. Aseta tulostimeen haluamaasi paperityyppiä. (katso [sivu 5](#page-4-2))
- 3. Paina *N* [Setup] (Asetukset) -näppäintä.
- 4. Valitse <- tai >-näppäimellä PictBridge Settings (PictBridge-asetukset) ja paina sitten **OK**-näppäintä.
- 5. Valitse tulostusasetukset nestekidenäytön avulla. (katso [sivu 19](#page-18-2))
- 6. Kun tulostusasetukset ovat valmiit, paina **OK**-näppäintä.

7. Tähtää laitteen infrapunaportilla tulostimen infrapunaporttiin ja lähetä valokuvadatasi. Katso lisätietoja laitteen käyttöohjeesta.

Tulostin aloittaa tulostuksen, kun se on vastaanottanut datan kokonaan.

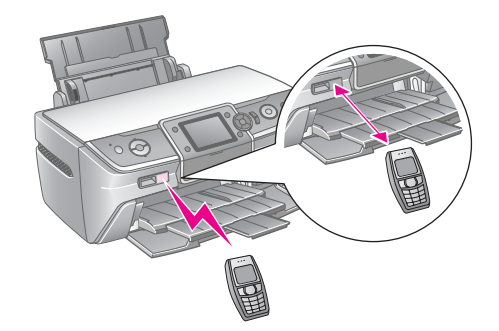

#### **Huomautus:**

- ❏ Infrapunaportti voi vastaanottaa dataa 20 cm:n matkan päästä.
- ❏ Voit lähettää jopa 10 kappaletta kuvadataa (kuvan kokonaismaksimikoko on 3 Mt), mukaan lukien tulostettavat asiakirjat.
- ❏ Jos jompaankumpaan infrapunaporteista osuu suora auringon- tai loisteputkilampun valo, et välttämättä pysty lähettämään dataa.
- ❏ Tulostimen infrapunamääritykset ovat seuraavat:

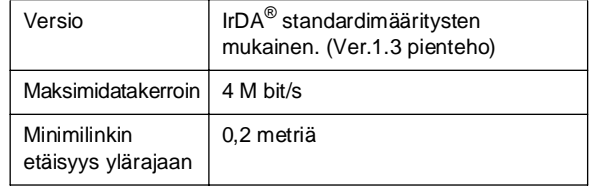

# <span id="page-10-6"></span><span id="page-10-1"></span><span id="page-10-0"></span>**Valokuvatulostuksen käyttöönotto**

Voit tulostaa valokuvia eri asetteluissa  $\triangle$  [Memory **Card**] (Muistikortti) -tilassa.

Ensimmäisessä näytössä voit valita valokuvat, jotka haluat tulostaa. Seuraavassa taulukossa voit valita, miten valitset ja tulostat valokuvat, painamalla -näppäintä.

Lisätietoja lisäasetuksista on kohdassa ["Valokuvien](#page-18-3)  [tulostusvaihtoehdot" sivulla 19.](#page-18-3)

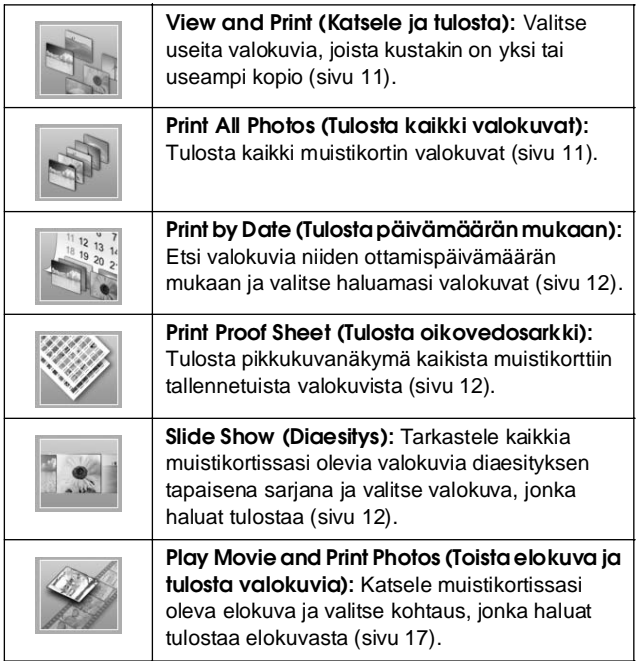

# <span id="page-10-5"></span><span id="page-10-2"></span>**Useiden valokuvien tulostaminen (View and Print) (Katsele ja tulosta)**

Seuraavasta esimerkistä näet, miten voit tulostaa yksittäisen reunattoman valokuvan.

- 1. Paina <sup>\*</sup> [Memory Card] (Muistikortti) -näppäintä.
- 2. Valitse ensimmäisessä näytössä <br/>-tai r-näppäimellä **View and Print** (Katsele ja tulosta) ja paina **OK**-painiketta.

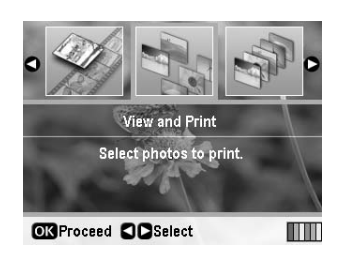

3. Valitse tulostettava valokuva painamalla  $\triangleleft$ -tai ▶-näppäintä.

#### **Huomautus:**

- ❏ Voit vaihtaa valokuvien näkymää painamalla G[**Display/Crop**] (Näytä/Rajaa) -näppäintä (katso kohta [sivu 13\)](#page-12-2).
- ❏ Kun painat G[**Display/Crop**] (Näytä/rajaa) -näppäintä kerran, näet keltaisen kehyksen. Voit sen avulla rajata pois loput valokuvasta ja tulostaa pelkän pääaiheen. Katso ["Valokuvien rajaaminen ja sovittaminen" sivulla 21.](#page-20-3)
- 4. Valitse valokuvan kopioiden lukumäärä (enintään 99) painamalla **Copies +** (Kopioita +) - tai **-**näppäintä.
- 5. Jos haluat lisävalokuvia, toista vaiheet kolme ja neljä.
- 6. Tee paperiasetukset. Katso ["Paperi- ja](#page-18-2)  [asetteluasetusten tekeminen" sivulla 19](#page-18-2).

#### **Huomautus:**

Voit vahvistaa tulostusasetukset painamalla **OK**-painiketta.

7. Tulosta painamalla  $\otimes$  **Start** (Käynnistä) -näppäintä.

# <span id="page-10-4"></span><span id="page-10-3"></span>**Kaikkien valokuvien tulostaminen (Print All Photos) (Tulosta kaikki kuvat)**

- 1. Paina <sup>\*</sup> [Memory Card] (Muistikortti) -näppäintä.
- 2. Valitse ensimmäisessä näytössä <- tai r-näppäimellä **Print All Photos** (Tulosta kaikki valokuvat) ja paina **OK**-painiketta.

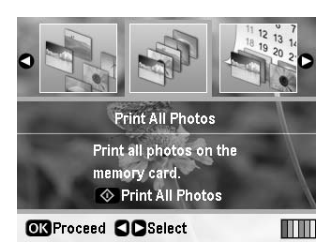

- 3. Valitse kopioiden määrä painamalla **Copies +** (Kopioita +)- tai **-**-näppäimellä.
- 4. Tee paperiasetukset tarvittaessa. Katso ["Paperi- ja](#page-18-2)  [asetteluasetusten tekeminen" sivulla 19](#page-18-2).

#### **Huomautus:**

Voit vahvistaa tulostusasetukset painamalla **OK**-painiketta.

5. Tulosta painamalla  $\Diamond$  **Start** (Käynnistä) -näppäintä.

# <span id="page-11-3"></span><span id="page-11-0"></span>**Valokuvien tulostaminen päivämäärän perusteella (Print by Date) (Tulosta päivämäärän mukaan)**

Jos tiedät valokuvien ottamispäivän, voit etsiä ja tulostaa ne helposti tämän valikon avulla.

- 1. Paina  $\triangle$  [Memory Card] (Muistikortti) -näppäintä.
- 2. Valitse ensimmäisessä näytössä <- tai r-näppäimellä **Print by Date** (Tulosta päivämäärän mukaan) ja paina **OK**-painiketta.

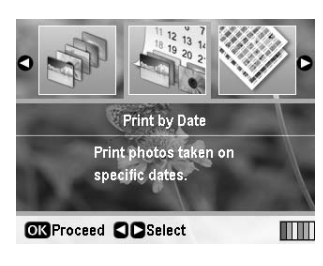

3. Valitse haluamasi päivämäärä painamalla  $\blacktriangle$ -tai d-näppäintä ja valitse sitten päivämäärän valintaruutu -näppäimellä. Voit tyhjentää valintaruudun valinnan painamalla -näppäintä.

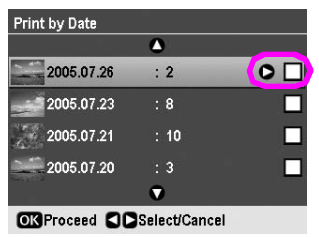

- 4. Paina **OK**-painiketta.
- 5. Valitse kopioiden määrä painamalla **Copies +** (Kopioita +)- tai **-**-näppäimellä.
- 6. Tee paperiasetukset tarvittaessa. Katso ["Paperi- ja](#page-18-2)  [asetteluasetusten tekeminen" sivulla 19.](#page-18-2)

#### **Huomautus:**

Voit vahvistaa tulostusasetukset painamalla **OK**-painiketta.

7. Tulosta painamalla  $\hat{\phi}$  **Start** (Käynnistä) -näppäintä.

# <span id="page-11-4"></span><span id="page-11-1"></span>**Pikkukuvien tulostaminen**

#### **Huomautus:**

**Enhance** (Parannus)- ja **Filter** (Suodatin) -toiminnot eivät ole käytettävissä pikkukuvien tulostuksessa.

Tulosta pikkukuvat siten, että niissä on valokuvanumerot ja kuvanottopäivämäärät, noudattamalla seuraavia ohjeita.

1. Paina  $\triangleleft$  [Memory Card] (Muistikortti) -näppäintä.

2. Valitse ensimmäisessä näytössä <- tai r-näppäimellä **Print Proof Sheet** (Tulosta oikovedosarkki) ja paina sitten **OK**-painiketta.

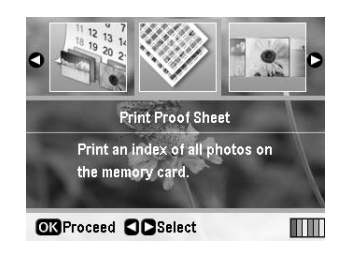

3. Tee paperiasetukset tarvittaessa. Katso kohta["Paperi- ja asetteluasetusten tekeminen"](#page-18-2)  [sivulla 19.](#page-18-2)

Paperin koko määrittää tässä tulostustilassa tulostettavan asettelun seuraavasti:

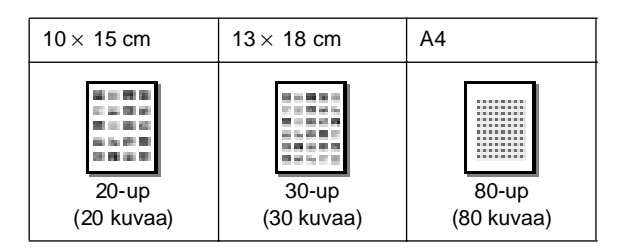

4. Tulosta painamalla x **Start** (Käynnistä) -näppäintä.

# <span id="page-11-5"></span><span id="page-11-2"></span>**Valokuvien tulostaminen diaesityksen katselun yhteydessä**

Voit valita tulostettavan valokuvan katsomalla kaikki muistikortissasi olevat valokuvat sarjana diaesityksen tapaan.

- 1. Paina  $\triangleleft$  [Memory Card] (Muistikortti) -näppäintä.
- 2. Valitse ensimmäisessä näytössä <- tai r-näppäimellä **View and Print** (Katsele ja tulosta) ja paina **OK**-painiketta.

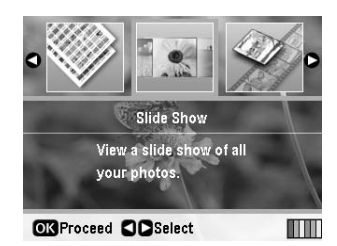

Print All Photos (Tulosta kaikki valokuvat): Tulosta kaikki muistikortin valokuvat ().

#### **Huomautus:**

Voit keskeyttää diaesityksen tai aloittaa sen uudelleen painamalla ▲- tai ▼-näppäintä.

3. Kun näet valokuvan, jonka haluat tulostaa, paina **OK**-painiketta.

**Suomi**

- 4. Valitse valokuvan kopioiden lukumäärä (enintään 99) painamalla **Copies +** (Kopioita +) - tai **-**näppäintä.
- 5. Jos haluat tulostaa ylimääräisiä valokuvia, valitse haluamasi valokuva <- tai >-näppäimellä ja valitse sitten kopioiden lukumäärä **Copies +** (Kopioita +)- tai **-**näppäimellä.

#### **Huomautus:**

- ❏ Voit vaihtaa valokuvien näkymää painamalla G[**Display/Crop**] (Näytä/Rajaa) -näppäintä (katso kohta [sivu 13](#page-12-2)).
- ❏ Kun painat G[**Display/Crop**] (Näytä/rajaa) -näppäintä kerran, näet keltaisen kehyksen. Voit sen avulla rajata pois loput valokuvasta ja tulostaa pelkän pääaiheen. Katso ["Valokuvien rajaaminen ja sovittaminen" sivulla 21.](#page-20-3)
- 6. Tee paperiasetukset. Lisätietoja on kohdassa ["Paperi- ja asetteluasetusten tekeminen" sivulla 19](#page-18-2).

#### **Huomautus:**

Voit vahvistaa tulostusasetukset painamalla **OK**-painiketta.

7. Tulosta painamalla  $\Diamond$  **Start** (Käynnistä) -näppäintä.

# <span id="page-12-0"></span>**Valokuvan tulostaminen kameran määrittämällä kehyksellä**

Jos haluat tulostaa valokuvan, jossa on EPSON-kameralla aiemmin määrittämäsi kehys, noudata seuraavia ohjeita:

- 1. Lataa muistikortti, joka sisältää valokuvat ja P.I.F.-kehykset.
- 2. Kun tämä viesti tulee näyttöön, paina **OK**-painiketta.

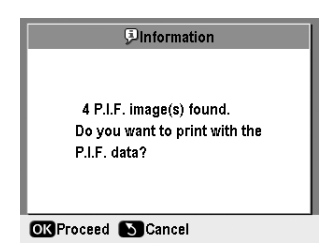

- 3. Valitse haluamasi valokuva <- tai >-näppäimellä ja paina sitten **OK**-painiketta.
- 4. Valitse valokuvan kopioiden lukumäärä (enintään 99) painamalla **Copies +** (Kopioita +) tai **-**näppäintä.
- 5. Tee paperityypin ja paperikoon asetukset. Lisätietoja on kohdassa ["Paperi- ja](#page-18-2)  [asetteluasetusten tekeminen" sivulla 19.](#page-18-2)

#### **Huomautus:**

Voit tarkistaa tulostuskuvan painamalla **OK**-painiketta.

6. Tulosta painamalla x **Start** (Käynnistä) -näppäintä.

# <span id="page-12-1"></span>**Tulostaminen DPOF-asetuksilla**

Jos kamerasi tukee DPOF (Digital Print Order Format) -toiminnon käyttöä, voit esivalita tulostettavat valokuvat sekä tulostettavien kopioiden lukumäärän. Valitse DPOF-toiminnon avulla tulostettavat valokuvat tutustumalla digitaalikameran käyttöoppaaseen ja aseta muistikortti sitten tulostimeen. Tämä tulostin lukee automaattisesti esivalittuja valokuviasi.

- 1. Lataa DPOF-dataa sisältävä muistikortti.
- 2. Kun tämä viesti tulee näyttöön, paina **OK**-painiketta.

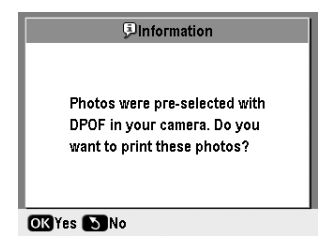

3. Tee paperityypin, paperikoon ja asettelun asetukset. Lisätietoja on kohdassa ["Paperi- ja](#page-18-2)  [asetteluasetusten tekeminen" sivulla 19](#page-18-2).

#### **Huomautus:**

Asetteluasetus ei ole käytettävissä, kun DPOF-asetukset on asetettu luettelotulostusta varten.

4. Käynnistä tulostaminen painamalla  $\otimes$  Start **(Käynnistä)** -näppäintä.

# <span id="page-12-3"></span><span id="page-12-2"></span>**Valokuvien näkymän vaihtaminen nestekidenäytössä**

Kun valitset valokuvia muistikortista, voit näyttää nestekidenäytössä 16 valokuvaa painamalla G[**Display/Crop**] (Näytä/rajaa) -näppäintä kolme kertaa. Voit siirtyä takaisin yhden valokuvan näyttöön painamalla G[**Display/Crop**] (Näytä/rajaa) -näppäintä uudelleen.

# <span id="page-13-1"></span><span id="page-13-0"></span>**Alkuperäisen CD/DVD-levyn luonti**

# **CD/DVD-etiketin tulostus**

Tässä osassa kerrotaan, miten nestekidenäytön avulla voidaan tulostaa suoraan CD/DVD-levylle ilman tietokonetta. Osassa on vaiheittaiset ohjeet CD/DVD-levyn lisäämisestä tulostimeen, tulostusasettelun valitsemisesta ja tulostusasetusten säätämisestä.

Jos tulostat tulostimeen kytketystä tietokoneesta, käytä *EPSON Print CD* -ohjelmaa.

Muista seuraavat seikat, kun tulostat CD/DVD-levylle:

#### **Huomautus:**

- ❏ Käytä vain CD/DVD-levyjä, joille voi tulostaa. Tulostuskelpoisuus on usein merkitty esimerkiksi ilmaisuilla Printable on the label surface tai Printable with ink jet printers.
- ❏ Tulostuspinta tahriintuu helposti heti tulostuksen jälkeen.
- ❏ Anna CD/DVD-levyn kuivua täydellisesti, ennen kuin toistat levyä tai kosketat sen tulostettua pintaa.
- ❏ Älä anna tulostetun CD/DVD-levyn kuivua suorassa auringonvalossa.
- ❏ Tulostuspinnalla oleva kosketus voi aiheuttaa tahriintumista.
- ❏ Jos mustetta pääsee vahingossa CD/DVD-lokeroon tai sisäiseen läpinäkyvään lokeroon, pyyhi muste heti pois.
- ❏ Tulostaminen uudelleen samalle CD/DVD-levylle ei ehkä paranna tulostuslaatua.
- ❏ Voit asettaa CD/DVD-levyn tulostettavan alueen EPSON Print CD -ohjelmassa. Aseta tulostettava alue sen CD/DVD-levyn tulostuskelpoisen alueen mukaiseksi, jolle aiot tulostaa. Muista asetuksia määrittäessäsi, että väärät asetukset voivat tahrata CD/DVD-lokeron tai CD- tai DVD-levyn.
- ❏ CD/DVD-levyn tulostettava alue on kuvattu seuraavassa.

#### **12 cm:n CD/DVD-levy:**

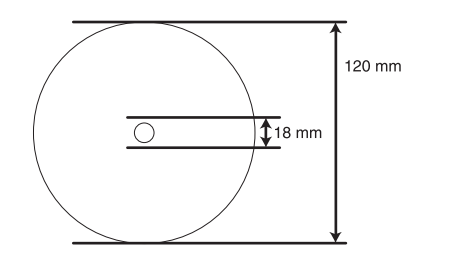

Jos tulostat levyn seuraavilla alueilla, levy tai CD/DVD-lokero voi tahriintua musteesta.

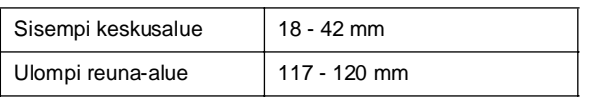

### **CD/DVD-levylle tulostamisen valmisteleminen**

1. Avaa etukansi.

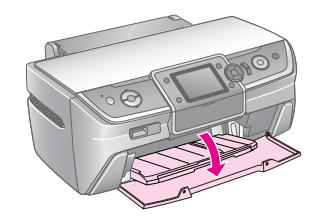

2. Siirrä lokeron säätövipua alas, kunnes lokero on noussut CD/DVD-asentoon.

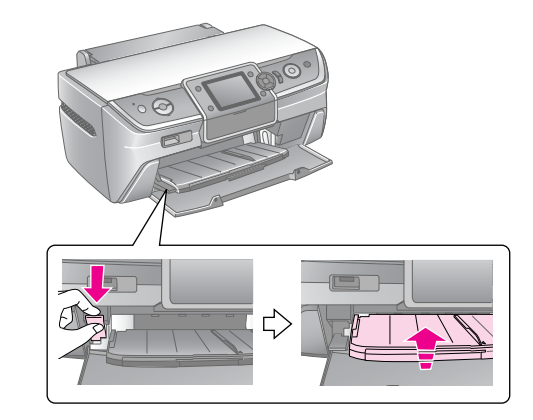

#### $\blacksquare$  Muistutus

- ❏ Älä kosketa etulokeroa, kun käytät vipua.
- ❏ Älä siirrä lokeron säätövipua, kun tulostin on toiminnassa.

#### **Huomautus:**

Varmista ennen lokeron vivun liikuttamista, ettei etulokerossa ole paperia tai muita esineitä ja ettei etulokeron jatke ole ulkona.

3. Aseta CD/DVD-levy CD/DVD-lokeroon nimipuoli ylöspäin.

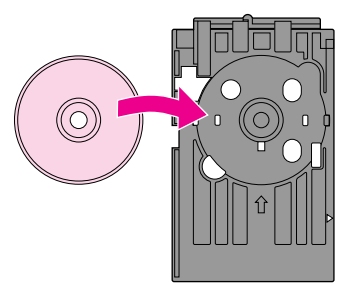

**Huomautus:** Aseta laitteeseen vain yksi levy kerrallaan.

4. Aseta CD/DVD-lokero varovasti etulokeron pohjalle niin, että CD/DVD-lokeron merkit ja etulokero ovat kohdakkain. Varmista, että molemmat CD/DVD-lokeron reunat on asetettu etulokeron pidikkeisiin.

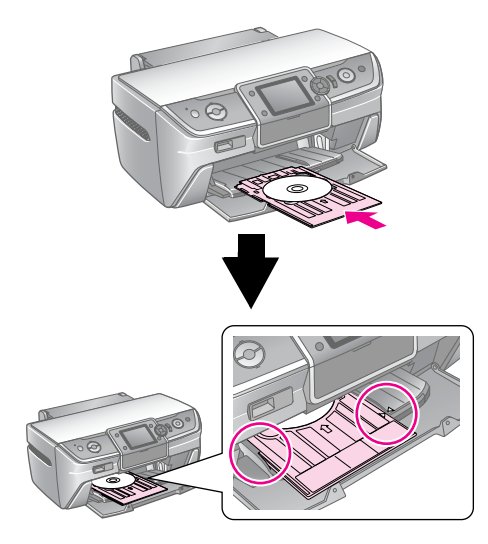

#### **A** Muistutus

Älä aseta CD/DVD-levyä tulostimen tulostaessa. Muutoin tulostin voi vahingoittua tai CD/DVD-levyn pinta voi naarmuuntua.

#### **Asetusten tekeminen ja tulostaminen**

- 1. Paina **CD/DVD** [**Print CD/DVD**] (Tulosta CD/DVD-levylle) -näppäintä.
- 2. Kun näet tämän näytön, paina **OK**-näppäintä.

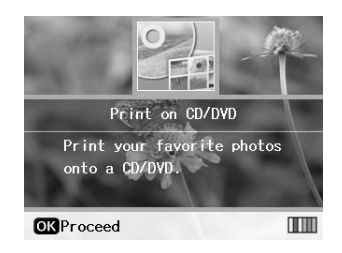

3. Avaa valikko painamalla  $\equiv$  [**Print Settings**] (Tulostusasetukset) -näppäintä. Tee asetteluasetus ja paina **OK**-näppäintä.

Voit valita jonkin seuraavista asetteluvaihtoehdoista tulostaessasi CD/DVD-levylle.

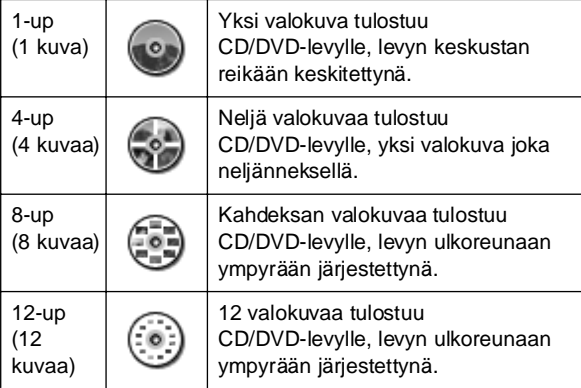

#### **Huomautus:**

Jos haluat tarkistaa tulosteen ensin, valitse paperityypin asetukseksi **Plain Paper** (Tavallinen paperi) ja lisää tavallinen paperi.

4. Valitse tulostettava valokuva <- tai -näppäimellä.

#### **Huomautus:**

- ❏ Voit vaihtaa valokuvien näkymää painamalla G[**Display/Crop**] (Näytä/Rajaa) -näppäintä (katso kohta [sivu 13\)](#page-12-3).
- ❏ Kun painat G[**Display/Crop**] (Näytä/Rajaa) -näppäintä kerran, näet keltaisen kehyksen. Voit sen avulla rajata pois loput valokuvasta ja tulostaa pelkän pääaiheen. Katso kohta ["Valokuvien rajaaminen ja sovittaminen" sivulla 21.](#page-20-3)
- 5. Määritä kunkin valokuvan kopiomäärä, jos valitsit asetteluasetukseksi 4 kuvaa-, 8 kuvaa- tai 12 kuvaa -vaihtoehdon, painamalla **Copies +** (Kopioita+) -näppäintä.

#### **Huomautus:**

- ❏ Voit valita enemmän kuin neljä valokuvaa toistamalla vaiheet neljä ja viisi. Tällöin voit valita muita valokuvia ja määrittää niiden tulostuskertojen määrän.
- ❏ Kun valitset valokuvien asetteluvaihtoehdoksi 4 kuvaa, 8 kuvaa tai 12 kuvaa, voit valita valokuvien kokonaismäärää vähemmän valokuvia. Asettelun käyttämättömät alueet jäävät tyhjiksi.
- ❏ Voit vahvistaa tulostusasetukset painamalla **OK**-näppäintä.
- 6. Säädä tulostusaluetta (sisä- ja ulkohalkaisijaa) tarvittaessa. Katso lisätietoja seuraavasta osasta.
- 7. Tulosta painamalla  $\otimes$  **Start** (Käynnistä) -näppäintä.

#### **Huomautus:**

- ❏ Suosittelemme, että tulostat asettelun testikappaleen testi-CD/DVD-levylle ennen tulostamista oikealle CD/DVD-levylle.
- ❏ Anna CD- ja DVD-levyjen kuivua 24 tuntia.
- ❏ Tarvittaessa voit säätää tulostusasentoa. Lisätietoja on kohdassa ["Jos tulostus on kohdistettu väärin" sivulla 16](#page-15-0).
- ❏ Jos nestekidenäyttöön tulee virheilmoitus, korjaa ongelma noudattamalla nestekidenäytön ohjeita.

### <span id="page-14-0"></span>**Tulostusalueen säätäminen**

Säädä CD/DVD-levyn tulostusalueen halkaisijaa noudattamalla ohessa olevia ohjeita.

- 1. Paina  $\equiv$  [Print Settings] (Tulostusasetukset) -näppäintä.
- 2. Valitse ▲- tai ▼-näppäimellä CD Inner-Outer (CD-levyn sisempi-ulompi asento) ja paina sitten ▶-näppäintä.

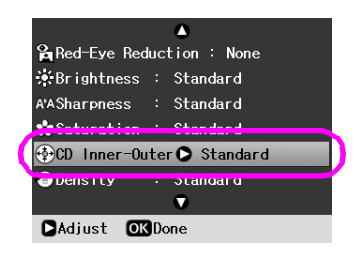

3. Määritä sopiva arvo. Voit säätää sisempää halkaisijaa (Sisempi) 18:sta 46 mm:iin ja ulompaa halkaisijaa (Ulompi) 114:stä 120 mm:iin 1 mm:n välein.

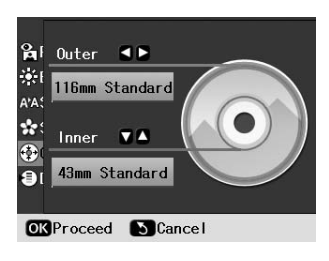

4. Ota tekemäsi muutokset käyttöön painamalla **OK**-näppäintä.

### <span id="page-15-1"></span><span id="page-15-0"></span>**Jos tulostus on kohdistettu väärin**

Säädä tarvittaessa tulostusasentoa noudattamalla ohessa olevia ohjeita.

- 1. Avaa Setup (Asetukset) -valikko painamalla F [**Setup**] (Asetukset) -näppäintä.
- 2. Valitse <- tai >-näppäimellä Adjust CD Print **Alignment** (Säädä CD-tulostuksen kohdistusta) ja paina **OK**-näppäintä.
- 3. Valitse **∆**-tai ▼-näppäimellä **CD/DVD** (CD/DVD) ja paina -näppäintä.

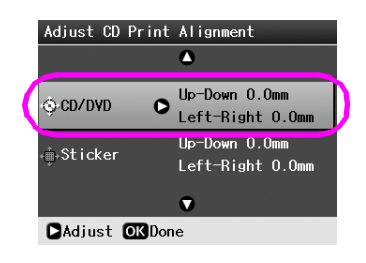

4. Valitse, miten paljon haluat siirtää kuvaa. Voit valita siirtoetäisyydeksi 0–2,0 mm.

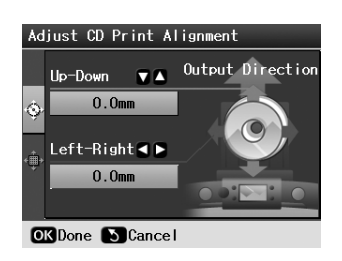

5. Ota tekemäsi muutokset käyttöön painamalla **OK**-näppäintä.

#### **Huomautus:**

Tulostin muistaa tulostuksen säätöasetuksen myös sen jälkeen, kun siitä on katkaistu virta. Näin ollen sinun ei tarvitse säätää asentoa joka kerta kun käytät CD/DVD-toimintoa.

# **CD-kotelon tulostaminen**

Voit tulostaa CD-kotelon A4-kokoiselle paperille joko paperin yläosan tulostusmuodossa tai lomaketyylissä. Voit tulostaa yhdelle arkille enintään 24 valokuvaa.

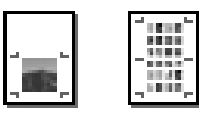

- 1. Lisää A4-kokoinen paperi.
- 2. Paina **CD/DVD** [**Print CD/DVD**] (Tulosta CD/DVD-levylle) -näppäintä.
- 3. Kun näet tämän näytön, paina **OK**-näppäintä.

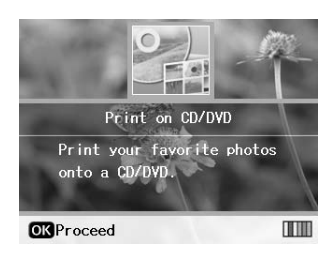

- 4. Paina  $\equiv$  [**Print Settings**] (Tulostusasetukset) -näppäintä.
- 5. Valitse Media Type (Tulostusmateriaali) -asetukseksi **CD Jacket** (CD-kotelo).
- 6. Valitse lisätylle paperille sopiva Paper Type (Paperityyppi) -asetus.
- 7. Valitse Paper Size (Paperikoko) -asetukseksi **A4**.
- 8. Valitse Layout (Asettelu) -asetukseksi **CD Case Upper** (CD-kotelo ylempi) tai **CD Case Index** (CD-kotelo hakemisto) ja paina **OK**-näppäintä.
- 9. Valitse valokuvat, jotka haluat tulostaa tulostusasettelussasi, painamalla <- tai ▶-näppäintä.

#### **Huomautus:**

- ❏ Voit vaihtaa valokuvien näkymää painamalla G[**Display/Crop**] (Näytä/Rajaa) -näppäintä (katso kohta [sivu 13](#page-12-3)).
- ❏ Kun painat G[**Display/Crop**] (Näytä/Rajaa) -näppäintä kerran, näet keltaisen kehyksen. Voit sen avulla rajata pois loput valokuvasta ja tulostaa pelkän pääaiheen. Katso kohta ["Valokuvien rajaaminen ja sovittaminen" sivulla 21.](#page-20-3)
- 10. Valitse kunkin valokuvan kopioiden määrä **Copies +** (Kopioita +)- tai **-**-näppäimellä.

#### **Huomautus:**

- ❏ Kun valitset valokuvien asetteluvaihtoehdoksi **CD Case Index** (CD-kotelo hakemisto), voit valita enintään 24 valokuvaa. Asettelun käyttämättömät alueet jäävät tyhjiksi.
- ❏ Voit valita enemmän kuin neljä valokuvaa toistamalla vaiheet yhdeksän ja kymmenen. Tällöin voit valita muita valokuvia ja määrittää niiden tulostuskertojen määrän.
- 11. Tulosta painamalla  $\Diamond$  **Start** (Käynnistä) -näppäintä.

# <span id="page-16-2"></span><span id="page-16-0"></span>**Elokuvan toistaminen ja kuvan tulostaminen**

Voit toistaa digitaalikameralla tekemäsi elokuvan ja valita tulostettavan kohtauksen.

#### **Huomautus:**

Koska elokuvan pikselimäärä on pienempi kuin valokuvan, tulostuslaatu ei välttämättä ole odotusten mukainen. Pikseleiden lukumäärä riippuu digitaalikameran mallista ja asetuksesta.

- 1. Paina  **[Memory Card**] (Muistikortti) -näppäintä.
- 2. Valitse ensimmäisessä näytössä <br/>-tai r-näppäimellä **Play Movie and Print Photos** (Toista elokuva ja tulosta valokuvat) ja paina **OK**-näppäintä.

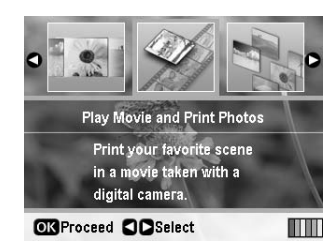

3. Valitse näytön yläreunasta **-**näppäimellä **Print Method** (Tulostusmenetelmä). Valitse ▲ tai d-näppäimellä **Print 1 frame** (Tulosta 1 kehys) tai **Print N frames** (Tulosta N kehystä) ja paina sitten**OK**-näppäintä.

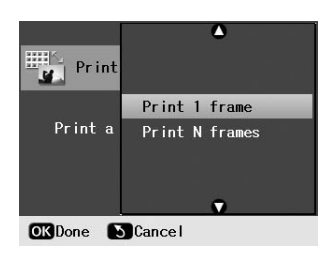

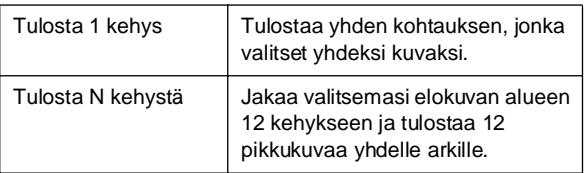

- 4. Paina **OK**-näppäintä.
- 5. Valitse toistettava elokuva painamalla <br/>-tai r-näppäintä ja paina sitten **OK**-näppäintä. Tulostin esittää muistikortissa olevan elokuvan.

#### **Huomautus:**

Elokuvadatasta ja muistikortin tai tallennusvälineen siirtonopeudesta riippuen tulostin ei välttämättä pysty toistamaan elokuvaa tasaisesti.

6. Tee jokin seuraavista toimenpiteistä:

#### **Kun valitse tulostusmenetelmäksi Print 1 frame (Tulosta 1 kehys):**

Kun näet kohtauksen, jonka haluat tulostaa, paina **OK**-näppäintä.

#### **Kun valitse tulostusmenetelmäksi Print N frame (Tulosta N kehystä):**

Kun näet ensimmäisen kohtauksen alueella, jonka haluat tulostaa, paina **OK**-näppäintä. Kun näet viimeisen kohtauksen alueella, jonka haluat tulostaa, paina uudestaan **OK**-näppäintä.

#### **Huomautus:**

- Katsele elokuvaa seuraavaan näppäimen avulla:
- ❏ Kelaa elokuvaa takaisin tai pikakelauksella eteenpäin painamalla <- tai >-näppäintä.
- ❏ Keskeytä elokuva tai aloita se uudelleen painamalla u- tai ▼ - näppäintä.
- ❏ Tarkastele elokuvan kappaleluetteloa painamalla G[**Display/Crop**] (Näytä/Rajaa) -näppäintä.
- 7. Valitse valokuvan kopioiden lukumäärä (enintään 99) painamalla **Copies +** (Kopioita +) tai **-**näppäintä.
- 8. Tee paperiasetukset. Lisätietoja on kohdassa ["Paperi- ja asetteluasetusten tekeminen"](#page-18-2)  [sivulla 19](#page-18-2).

#### **Huomautus:**

- ❏ Varmista, että **Movie Enhance** (Elokuvan parannus) -asetuksena on **On** (Päällä).
- ❏ Voit vahvistaa tulostusasetukset painamalla **OK**-näppäintä.
- 9. Tulosta painamalla  $\Diamond$  **Start** (Käynnistä) -näppäintä.

#### **Huomautus:**

Elokuvadatasta ja elokuvan keskeytysajankohdasta riippuen et välttämättä saa odotettua tulostetta.

# <span id="page-16-1"></span>**Tulostaminen tarrapaperille**

Voit tulostaa tarroja valokuvatarroihin.

- 1. Lisää EPSONIN valokuvatarrapaperia.
- 2. Paina <sup>t</sup> [Memory Card] (Muistikortti) -näppäintä.
- 3. Valitse ensimmäisessä näytössä <- tai r-näppäimellä **View and Print** (Katsele ja tulosta) ja paina **OK**-näppäintä.

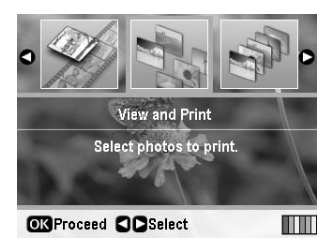

- 4. Paina **≡** [**Print Settings**] (Tulostusasetukset) -näppäintä.
- 5. Valitse Paper Type (Paperityyppi) -asetukseksi **PhotoSticker16**.
- 6. Paina **OK**-näppäintä.

**Suomi**

7. Valitse tulostettava valokuva <- tai ▶-näppäimellä.

#### **Huomautus:**

- ❏ Voit vaihtaa valokuvien näkymää painamalla G[**Display/Crop**] (Näytä/Rajaa) -näppäintä (katso kohta [sivu 13\)](#page-12-3).
- ❏ Kun painat G[**Display/Crop**] (Näytä/Rajaa) -näppäintä kerran, näet keltaisen kehyksen. Voit sen avulla rajata pois loput valokuvasta ja tulostaa pelkän pääaiheen. Katso ["Valokuvien rajaaminen ja sovittaminen" sivulla 21.](#page-20-3)
- 8. Valitse kunkin valokuvan kopioiden määrä **Copies +** (Kopioita +)- tai **-**-näppäimellä.

#### **Huomautus:**

- ❏ Kun valitset vain yhden valokuvan, yhdelle arkille tulostuu samasta valokuvasta 16 kopiota. Jos valitset valokuvia kaksi tai enemmän, kullekin valokuvalle määritetty kopioiden määrä tulostuu 16 kuvan asettelun mukaan, jolloin asettelun käyttämättömät alueet jäävät tyhjiksi.
- ❏ Voit valita enemmän kuin yhden valokuvan toistamalla vaiheet seitsemän ja kahdeksan. Tällöin voit valita muita valokuvia ja määrittää kunkin valokuvan kopiomäärän.
- ❏ Voit vahvistaa tulostusasetukset painamalla **OK**-näppäintä.
- 9. Tulosta painamalla  $\Phi$  **Start** (Käynnistä) -näppäintä.

### <span id="page-17-0"></span>**Jos tulostus on kohdistettu väärin**

Kun tulostat valokuvatarroille 16 kuvan asettelun mukaan, voit säätää tulostusasentoa.

- 1. Avaa Setup (Asetukset) -valikko painamalla F [**Setup**] (Asetukset) -näppäintä.
- 2. Valitse <- tai >-näppäimellä Adjust CD Print **Alignment** (Säädä CD-tulostuksen kohdistusta) ja paina **OK**-näppäintä.
- 3. Valitse ▲ tai ▼-näppäimellä Sticker (Tarra) ja paina -näppäintä.

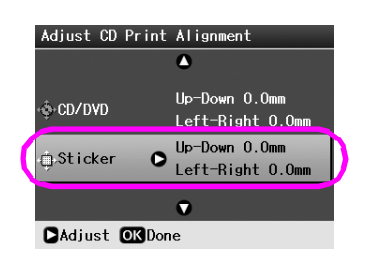

4. Valitse, miten paljon haluat siirtää kuvaa. Voit valita siirtoetäisyydeksi 0–2,5 mm.

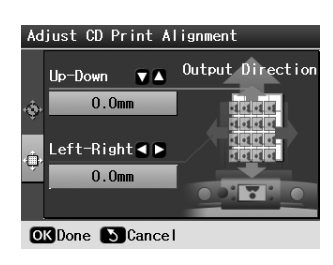

5. Ota tekemäsi muutokset käyttöön painamalla **OK**-näppäintä.

#### **Huomautus:**

Tulostin muistaa tulostuksen säätöasetuksen myös sen jälkeen, kun siitä on katkaistu virta. Näin ollen sinun ei tarvitse säätää asentoa joka kerta.

<span id="page-18-3"></span><span id="page-18-0"></span>Kun olet valinnut tulostettavat valokuvat, tutustu lisäasetusten valikkoon, jossa voit tehdä paperi-, asettelu-, väri- tai muita lisäasetuksia, painamalla x [**Print Settings**] (Tulostusasetukset) -näppäintä.

# <span id="page-18-2"></span><span id="page-18-1"></span>**Paperi- ja asetteluasetusten tekeminen**

Kun olet valinnut tulostettavat valokuvat, määritä valittujen valokuvien ja lisätyn paperin paperikoko, paperityyppi ja asettelu.

- 1. Paina  $\equiv$  [**Print Settings**] (Tulostusasetukset) -näppäintä. Lisävalikot tulevat näkyviin.
- 2. Valitse  $\blacktriangledown$  tai  $\blacktriangle$ -näppäimellä **Paper Type** (Paperityyppi) ja paina -näppäintä.

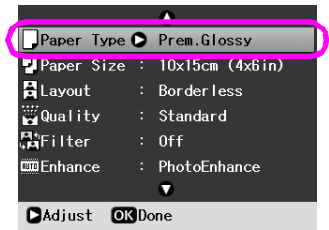

3. Valitse seuraavasta taulukosta lisäämääsi paperiin sopiva asetus ▼- tai ▲-näppäimellä ja paina sitten **OK**-näppäintä.

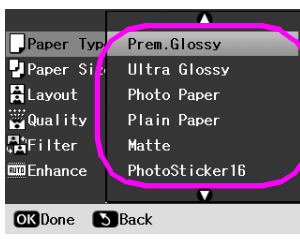

#### Paperityyppiluettelo

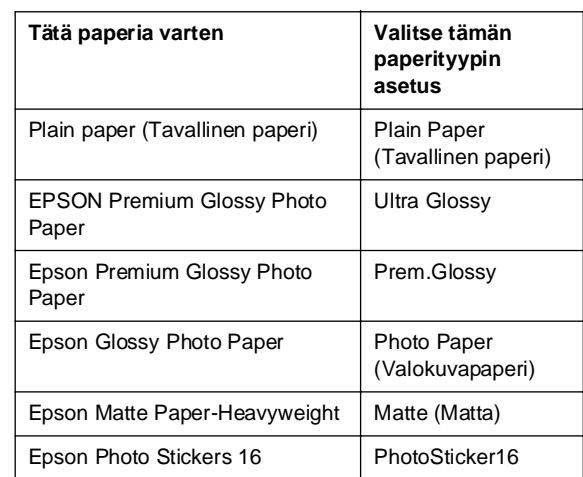

4. Valitse v- tai **A**-näppäimellä **Paper Size** (Paperikoko) ja paina -näppäintä.

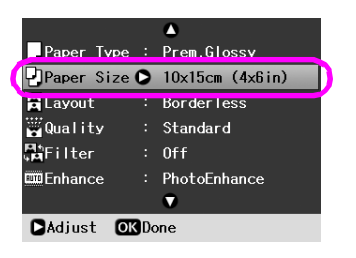

5. Valitse alla olevasta luettelosta paperikoko painamalla v- tai ▲-näppäintä ja valitse sitten asetus painamalla **OK**-näppäintä.

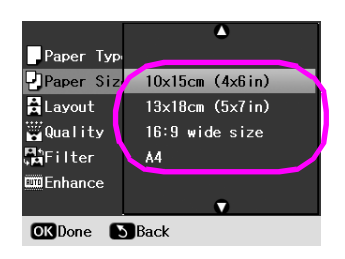

#### Paperikoon luettelo

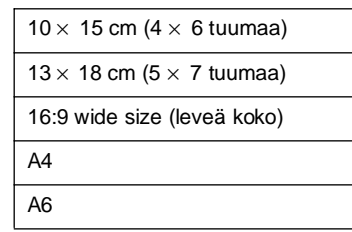

6. Valitse v- tai ▲-näppäimellä Layout (Asettelu) ja paina -näppäintä.

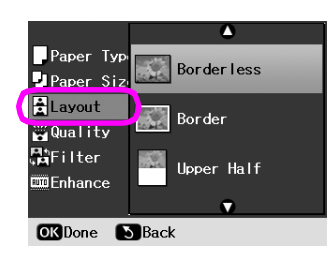

7. Valitse jokin seuraavista asetteluvaihtoehdoista ja paina**OK**-näppäintä. Sinulla ei ole valmiita paperi- ja asetteluasetuksia.

Asetteluluettelo

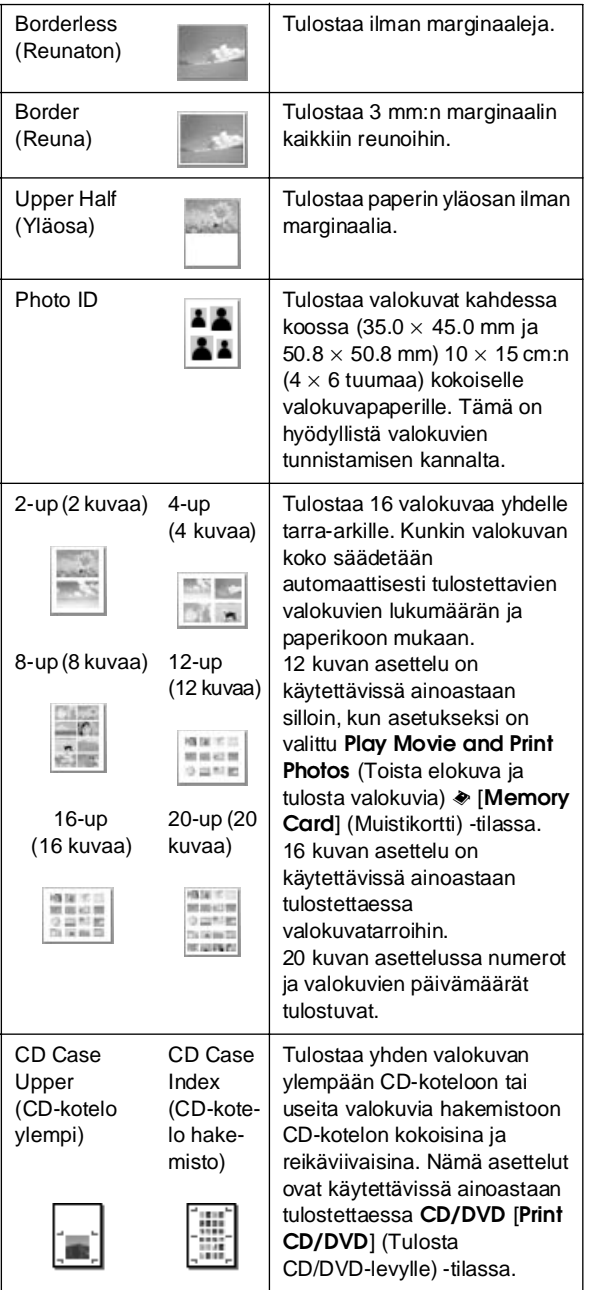

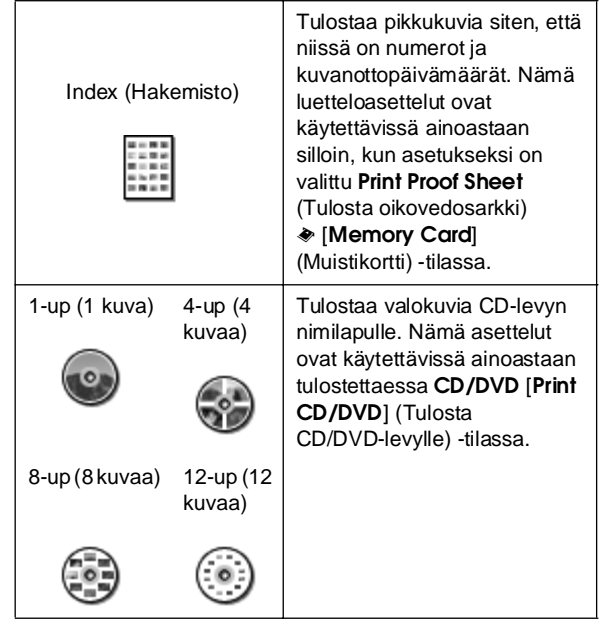

#### **Muista seuraavat seikat reunattoman tulostuksen yhteydessä:**

- ❏ Koska tämä asetus suurentaa kuvan hieman paperikokoa suuremmaksi, paperin reunojen yli ulottuva kuvan osa ei tulostu.
- ❏ Tulostuslaatu voi olla heikko tulosteen ylä- ja alaosassa, tai nämä alueet voivat tahriintua tulostettaessa.

# <span id="page-19-0"></span>**Tulostuslaadun parantaminen**

Voit säätää tulosteiden laatua.

#### **Huomautus:**

Parempilaatuinen tulostus kestää pidempään.

- 1. Paina  $\equiv$  [Print Settings] (Tulostusasetukset) -näppäintä.
- 2. Valitse **▲** tai ▼-näppäimellä **Quality** (Laatu) ja paina sitten **OK**-näppäintä.
- 3. Valitse **▲**-tai ▼-näppäimellä Standard (Vakio) tai **Best** (Paras) ja paina sitten **OK**-näppäintä.

**Suomi**

# <span id="page-20-5"></span><span id="page-20-0"></span>**Punasilmäisyyden poistaminen**

Kun otat kuvia ihmisistä, heidän silmänsä näyttävät kuvissa joskus punaisilta. Voit poistaa ongelman Red Eye Reduction (Punasilmäisyyden vähennys) -toiminnon avulla.

#### **Huomautus:**

Valokuvan tyypistä riippuen toiminto voi vaikuttaa punaisten silmien lisäksi muihinkin kuvan osiin.

- 1. Paina  $\equiv$  [**Print Settings**] (Tulostusasetukset) -näppäintä.
- 2. Valitse ▲- tai ▼-näppäimellä Red-Eye **Reduction**(Punasilmäisyyden vähennys) ja paina sitten -näppäintä.
- 3. Valitse ▲ tai ▼-näppäimellä **On** (Päällä) ja paina sitten **OK**-näppäintä.

# <span id="page-20-1"></span>**Valokuvien retusointi**

Voit tämän tulostimen avulla korjata valokuviesi väriä ja parantaa kuvanlaatua tarvitsematta käyttää tietokonetta. Käytettävissä ovat seuraavat säätämisen perustyypit:

■ Automaattiset säädöt

Jos kamerasi tukee PRINT Image Matching- tai Exif Print -toimintoja, voit säätää valokuviasi parhaimman tuloksen aikaansaamiseksi tulostimen P.I.M.- tai Exif Print -asetusten avulla.

Jos kamerasi ei tue PRINT Image Matching- tai Exif Print -toimintoja, voit säätää ympäristöä, jossa valokuvat otettiin, PhotoEnhance™ -toiminnon avulla.

■ Manuaaliset säädöt

Jos valokuvasi ovat liian vaaleita tai liian tummia, voit säätää niiden kirkkautta tai valvoa värikylläisyyttä ja terävyyttä.

Halutessasi voit tehdä manuaalisia säätöjä automaattisten asetustesi hienosäätämiseksi, kun P.I.M.- tai PhotoEnhance (Valokuvan parannus) -toiminnot ovat päällä.

#### **Huomautus:**

- ❏ Nämä asetukset vaikuttavat ainoastaan tulostettaviin valokuviin. Ne eivät muuta alkuperäisiä kuvatiedostojasi.
- ❏ Asetukset tallentuvat, kun kytket tulostimesta virran pois tai valitset eri valokuvasarjan, joten muista poistaa asetus käytöstä, kun olet valmis.

# <span id="page-20-4"></span>**Valokuvien säätäminen automaattisesti**

Kun käytät tulostimen automaattista kuvansäätöä, säädöt koskevat kaikkia valokuviasi.

- 1. Paina  $\equiv$  [**Print Settings**] (Tulostusasetukset) -näppäintä.
- 2. Valitse v-tai **∆**-näppäimellä **Enhance** (Parannus) ja paina sitten  $\blacktriangleright$  -näppäintä.
- 3. Valitse jokin seuraavista vaihtoehdoista ja paina**OK**-näppäintä.

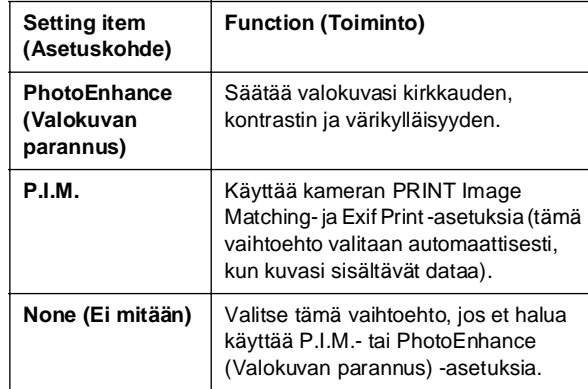

Voit tehdä manuaalisia säätöjä automaattisten säätöjen lisäksi seuraavassa osassa olevien ohjeiden mukaan.

# <span id="page-20-6"></span>**Valokuvien säätäminen manuaalisesti**

- 1. Paina  $\equiv$  [**Print Settings**] (Tulostusasetukset) -näppäintä.
- 2. Valitse v- tai **A-näppäimellä Brightness** (Kirkkaus) **Contrast** (Kontrasti) **Sharpness** (Terävyys) tai **Saturation** (Värikylläisyys) ja paina sitten -näppäintä.
- 3. Säädä tarvittavia asetuksia ja paina **OK**-näppäintä.

# <span id="page-20-3"></span><span id="page-20-2"></span>**Valokuvien rajaaminen ja sovittaminen**

Voit tulostaa vain osan valokuvasta ja rajata pois alueen, jota et halua tulostaa. Voit rajata kerrallaan vain yhden valokuvan.

1. Valitse rajattava valokuva **View and Print** (Katsele ja tulosta) -toiminnon avulla. Katso kohta ["Useiden valokuvien tulostaminen \(View and](#page-10-5)  [Print\) \(Katsele ja tulosta\)" sivulla 11](#page-10-5).

2. Rajaa valokuva painamalla G[**Display/Crop**] (Näytä/Rajaa) -näppäintä. Näet rajatun alueen ympärillä keltaisen kehyksen.

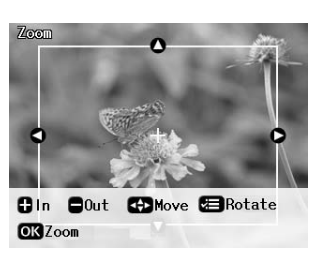

- 3. Määritä rajattava alue seuraavan näppäimen avulla.
	- Muuta kehyksen kokoa **Copies +** (Kopioita+)- tai **-**-näppäimellä.
	- Siirrä kehystä ►, ◀-, ▲- tai ▼-näppäimellä.
	- Kierrä kehystä « [Print Settings] (Tulostusasetukset) -näppäimellä.
- 4. Vahvista rajattu kuva painamalla **OK**-näppäintä.

#### **Huomautus:**

Tämä asetus pysyy voimassa, kunnes tulostat tai painat y **Stop/Clear** (Keskeytä/Tyhjennä) -näppäintä.

- 5. Kun olet valinnut rajatun kuvan, paina **OK**-näppäintä.
- 6. Jos sinun ei tarvitse muuttaa muita asetuksia, aloita tulostus painamalla x **Start** (Käynnistä) -näppäintä.

# <span id="page-21-3"></span><span id="page-21-0"></span>**Päivämäärän lisääminen**

Voit tulostaa valokuvan alkuperäisen ottopäivämäärän tulosteen oikeaan alakulmaan.

- 1. Paina **E** [Print Settings] (Tulostusasetukset) -näppäintä.
- 2. Valitse ▲ tai ▼-näppäimellä **Date** (Päivämäärä) ja paina -näppäintä.

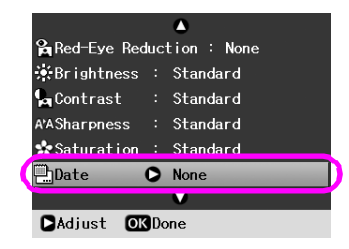

3. Valitse jokin asetus painamalla $\blacktriangle$ -tai $\nabla$ -näppäintä:

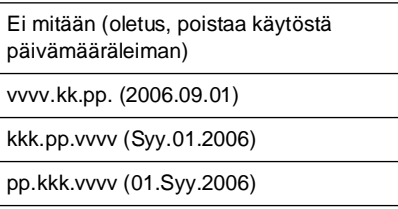

4. Paina **OK**-näppäintä.

Kun **Date** (Päivämäärä) on päällä, tieto tulostuu kaikkiin valokuviin kaikissa asetteluissa, joissa päivämäärätieto sallitaan.

#### **Huomautus:**

Asetukset tallentuvat, kun kytket tulostimesta virran pois tai valitset eri valokuvasarjan, joten muista muuttaa asetukset takaisin **None** (Ei mitään) -tilaan, kun olet valmis.

# <span id="page-21-1"></span>**Valokuvien tulostaminen mustavalkoisena tai seepianvärisenä**

Voit tulostaa valokuvan mustavalkoisena tai seepianvärisenä tarvitsematta muuttaa alkuperäistä valokuvaa.

#### **Huomautus:**

Seepianvärisessä tulosteessa on rusehtava sävy, jonka ansiosta valokuviin tulee vanhanajan tyyliä.

- 1. Paina  $\equiv$  [**Print Settings**] (Tulostusasetukset) -näppäintä.
- 2. Valitse ▲ tai ▼-näppäimellä Filter (Suodatin) ja paina -näppäintä.
- 3. Valitse ▲ tai ▼-näppäimellä B&W (Mustavalko) tai **Sepia** (Seepia) ja paina sitten **OK**-näppäintä.

# <span id="page-21-2"></span>**Kehyksen sovittaminen**

Tämä asetus viimeistelee automaattisesti kuvan osat, jotka ulottuvat valitun tulostuskoon marginaalien yli. Joko kuvan ylä- tai ala-alueet tai vasemman ja oikeanpuoleiset alueet viimeistellään alkuperäisen valokuvan kuvasuhteesta ja valitusta tulostuskoosta riippuen. Oletusasetus on **On** (Päällä).

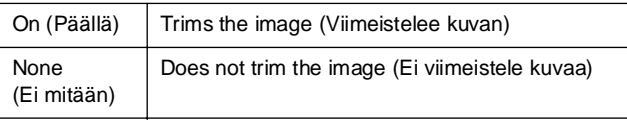

Muuta kunkin valokuvan kokoa (ilman viimeistelyä) niin, että se sopii Asettelu-valikossa määritettyyn tulostusalueeseen. Marginaalit voivat näkyä valokuvan vasemmalla ja oikealla puolella tulostuskoosta ja kuvakoosta riippuen.

# <span id="page-22-4"></span><span id="page-22-1"></span><span id="page-22-0"></span>**Oletusasetusten palauttaminen**

Muutettuasi asetuksiasi sinun kannattaa ennen muiden valokuvien tulostamista määrittää uudelleen tulostimen asetukset (kuten asettelu, väriefektit tai rajaamisasetukset) oletusasetusten mukaisiksi.

- 1. Avaa Setup (Asetukset) -valikko painamalla F [**Setup**] (Asetukset) -näppäintä.
- 2. Valitse<br />
tai > -näppäimellä **Restore Factory Settings** (Palauta tehdasasetukset) ja paina sitten **OK**-näppäintä.
- 3. Palauta oletusasetukset painamalla **OK**-näppäintä.

#### **Huomautus:**

Kaikkia asetuksia ei voida palauttaa oletusasetusten mukaisiksi Palauta tehdasasetukset -toiminnon avulla.

# <span id="page-22-2"></span>**Näytönsäästäjän asettaminen**

Voit asettaa nestekidenäytön näytönsäästäjäksi laitteeseen asetetun muistikortin valokuvia. Jos laite on poissa käytöstä noin kolme minuuttia, näytönsäästäjä tulee esiin. Noin kymmenen minuutin kuluttua tulostin siirtyy lepotilaan.

- 1. Avaa Setup (Asetukset) -valikko painamalla F [**Setup**] (Asetukset) -näppäintä.
- 2. Valitse < tai >-näppäimellä Maintenance (Ylläpito) ja paina sitten **OK**-näppäintä.
- 3. Valitse **A**-tai **v**-näppäimellä Screen Saver **Settings** (Näytönsäästäjän asetukset) ja paina sitten **OK**-näppäintä.
- 4. Valitse **Memory Card Data** (Muistikortin tiedot) ja paina **OK**-näppäintä.

# <span id="page-22-3"></span>**Nestekidenäytön kielen vaihtaminen**

- 1. Paina **N** [Setup] (Asetukset) näppäintä.
- 2. Valitse <- tai >-näppäimellä **Maintenance** (Ylläpito) ja paina sitten **OK**-näppäintä.
- 3. Valitse ▲ tai ▼ -näppäimellä **Language** (Kieli) ja paina **OK**-näppäintä.
- 4. Valitse näytettävä kieli painamalla tai d-näppäintä.
- 5. Paina **OK**-näppäintä.

# <span id="page-23-3"></span><span id="page-23-2"></span><span id="page-23-1"></span><span id="page-23-0"></span>**Tarkista värikasetin tila**

Värikasetin tilan voi tarkistaa nestekidenäytön oikean alakulman kuvakkeesta.

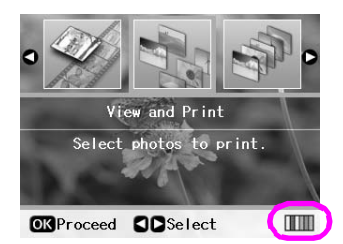

Tarkista tiedot seuraavalla tavalla:

1. Paina F [**Setup**] (Asetukset) -näppäintä ja sitten l- tai r-näppäintä ja valitse **Ink Cartridge Status** (Värikasetin tila) ja paina **OK**-näppäintä.

Näet värikasetin tilaa kuvaavan kaavion.

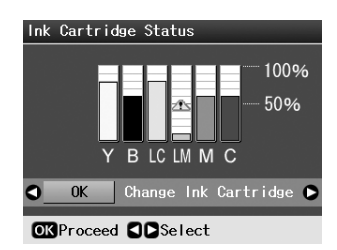

**Y** (Yellow), **B** (Black), **LC** (Light Cyan), **LM** (Light Magenta), **M** (Magenta) ja **C** (Cyan).

Kun muste alkaa olla vähissä, näyttöön tulee merkintä  $\mathbb{D}$ .

2. Kun olet tarkistanut värikasetin tilan, voit palata edelliseen näyttöön painamalla **OK**-näppäintä.

#### **Huomautus:**

Jos halut vaihtaa värikasetin, jonka muste on vähissä, valitse r-näppäimellä **Change Ink Cartridge** (Vaihda värikasetti) ja paina sen jälkeen **OK**-näppäintä. Vaihda värikasetti jatkamalla vaiheen 3 kohdasta ["Värikasettien vaihtaminen" sivulla 25.](#page-24-0)

Pidä vaihtovärikasetit käsillä, kun muste alkaa olla vähissä. Tulostus ei ole mahdollista, jos värikasetti on tyhjä.

# **Värikasetin vaihtamiseen liittyvät varotoimenpiteet**

Perehdy värikasetteja vaihtaessasi kaikkiin tässä kappaleessa annettuihin ohjeisiin.

#### **W** Varoitus:

Jos mustetta joutuu käsille, muste on pestävä perusteellisesti pois vedellä ja saippualla. Jos mustetta joutuu silmiin, huuhtele ne heti vedellä. Jos silmissä on edelleen ärsytystä tai näköhäiriöitä, mene heti lääkäriin.

#### **H** Huomautus:

- ❏ Älä siirrä tulostuspäätä käsin, jotta tulostin ei vahingoitu.
- ❏ Kun värikasetti tyhjenee, et voi jatkaa tulostamista, vaikka muissa kaseteissa olisi vielä mustetta.
- ❏ Jätä tyhjä kasetti tulostin -laitteeseen, kunnes olet hankkinut vaihtokasetin. Muutoin tulostuspään suuttimissa oleva muste saattaa kuivua.
- ❏ Jokaisessa värikasetissa on mikropiiri, joka valvoo värikasetin käytetyn musteen määrää. Kasetit ovat käyttökelpoisia, vaikka ne otettaisiin pois ja asetettaisiin takaisin. Osa musteesta kuluu kuitenkin aina kasettien paikalleen asettaminen yhteydessä, sillä tulostin tarkistaa kasetin käyttövarmuuden automaattisesti.
- ❏ Mahdollisimman tehokkaan musteenkulutuksen takaamiseksi poista värikasetti vain silloin, kun olet valmis vaihtamaan sen. Värikasetteja, joissa on vähän mustetta, ei voi käyttää uudelleen paikoilleen asettamisen jälkeen.
- ❏ Epson suosittelee vain aitojen Epson-värikasettien käyttämistä. Epäaidot värikasetit saattavat aiheuttaa laitteelle vahinkoja, jotka eivät kuulu Epsonin myöntämän takuun piiriin ja tietyissä tilanteissa saattavat johtaa tulostimen virheelliseen toimintaan. Epson ei voi taata epäaitojen värikasettien laatua. Värikasetin tilaa ei näytetä, kun käytetään epäaitoja värikasetteja.

# **Värikasettien ostaminen**

Käytä Epson-värikasetit loppuun kuuden kuukauden sisällä siitä, kun ne on asetettu laitteeseen ja ennen niiden viimeistä käyttöpäivää.

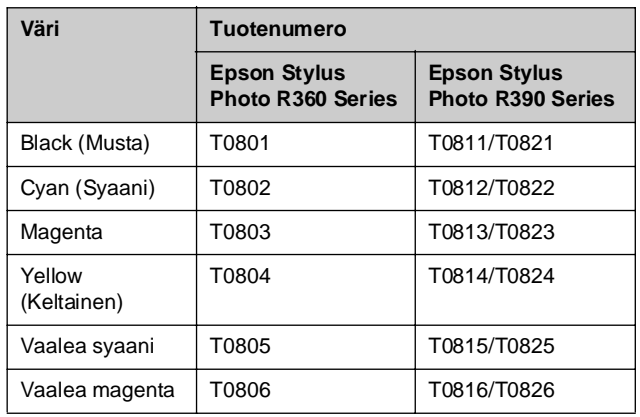

## <span id="page-24-1"></span><span id="page-24-0"></span>**Värikasettien vaihtaminen**

Varmista ennen aloittamista, että sinulla on uusi värikasetti. Kun aloitat värikasetin vaihdon, kaikki vaiheet on suoritettava saman vaihtokerran aikana.

#### **Huomautus:**

Älä avaa värikasettipakkausta ennen kuin olet valmis asentamaan sen tulostimeen. Värikasetti on vakuumipakattu käyttövarmuuden ylläpitämiseksi.

1. Varmista, että tulostimeen on kytketty virta, mutta se ei ole tulostamassa, ja avaa tulostimen kansi.

#### **Huomautus:**

Varmista, että CD/DVD-lokeroa ei ole asetettu tulostimeen, ennen kuin vaihdat värikasetin.

2. Tarkista, että nestekidenäytössä on viesti siitä, että värikasetti on vaihdettava, ja paina **OK**-näppäintä.

#### **Huomautus:**

Jos mustetta on vielä jäljellä, viestiä ei näy. Valitse tässä tapauksessa *II* [Setup] (Asetukset) -näppäimellä **Maintenance** (Ylläpito) ja paina **OK**-näppäintä. Valitse seuraavaksi **Change Ink Cartridge** (Vaihda värikasetti) ja paina **OK**-näppäintä. Saat tietoja siitä, mikä värikasetti on vaihdettava, kohdasta ["Tarkista värikasetin tila" sivulla 24.](#page-23-1)

Värikasetti siirtyy hitaasti vaihtoasentoon.

#### **H** Huomautus:

Älä siirrä tulostuspäätä käsin, sillä tulostin voi vahingoittua. Siirrä sitä aina painamalla **OK**-näppäintä.

3. Poista uusi värikasetti pakkauksesta.

#### **H** Huomautus:

- ❏ Varo, etteivät värikasetin sivulla olevat koukut rikkoonnu, kun otat kasetin pakkauksesta.
- ❏ Älä kosketa kasetin sivussa olevaa vihreää mikropiiriä. Muutoin värikasetti voi vahingoittua.

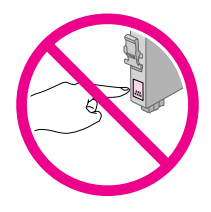

4. Irrota keltainen teippi mustekasetin pohjasta.

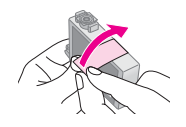

#### $\blacksquare$  Huomautus:

- ❏ Kasetista on poistettava keltainen teippi ennen kasetin asettamista paikalleen. Muutoin tulostuslaatu saattaa heiketä, tai et ehkä voi tulostaa.
- ❏ Jos asensit värikasetin poistamatta keltaista teippiä, ota kasetti pois tulostimesta, irrota keltainen teippi ja aseta kasetti takaisin paikalleen.
- ❏ Älä poista läpinäkyvää sinettiä kasetin pohjasta. Muutoin kasetista saattaa tulla käyttökelvoton.

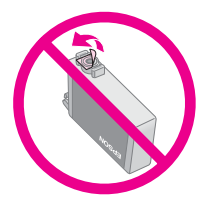

❏ Älä poista tai revi kasetissa olevaa tarraa. Muutoin kasetista voi vuotaa mustetta.

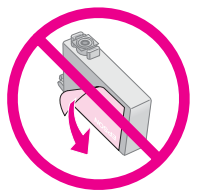

- ❏ Muista asentaa värikasetti tulostimeen heti sen jälkeen, kun olet poistanut edellisen kasetin. Jos värikasettia ei asenneta heti, tulostuspää voi kuivua, jolloin sillä ei voi tulostaa.
- 5. Avaa kasettikansi.

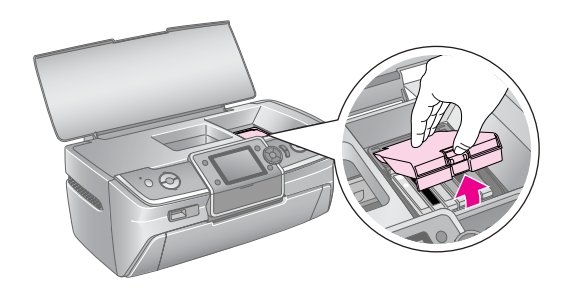

6. Purista vaihdettavan värikasetin sivuja. Nosta kasetti suoraan ylös ja ulos tulostimesta ja hävitä se asianmukaisella tavalla. Älä avaa käytettyä värikasettia tai yritä täyttää sitä.

> Piirros kuvaa keltaisen värikasetin vaihtamista.

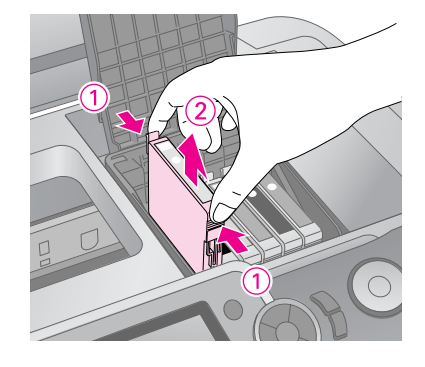

#### **Huomautus:**

Jos värikasetin poistaminen on vaikeaa, nosta kasetti käyttämällä enemmän voimaa, kunnes se tulee ulos.

#### $\blacksquare$  Muistutus

Älä täytä värikasettia uudelleen. Muut kuin Epsonin valmistamat tuotteet saattavat aiheuttaa laitteelle vahinkoja, jotka eivät kuulu Epsonin myöntämän takuun piiriin. Tietyissä tilanteissa ne saattavat johtaa tulostimen virheelliseen toimintaan.

7. Aseta värikasetti pystyasentoon kasettipidikkeeseen. Työnnä värikasettia kunnes se naksahtaa paikalleen.

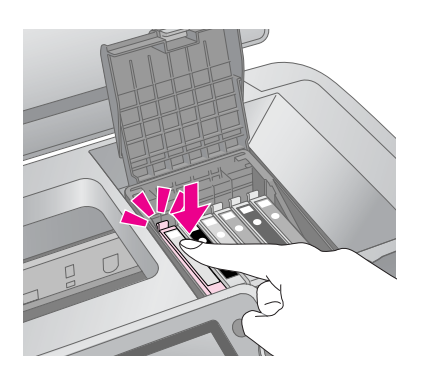

- 8. Kun olet saanut värikasetin vaihdettua, sulje kasettilokeron kansi ja tulostimen kansi.
- 9. Paina **OK**-näppäintä. Tulostuspää siirtyy ja musteensyöttöjärjestelmän lataus alkaa. Kun musteenlatausprosessi on päättynyt, tulostuspää siirtyy takaisin alkuasentoon ja nestekidenäyttöön tulee viesti "Mustekasetin vaihto on suoritettu".

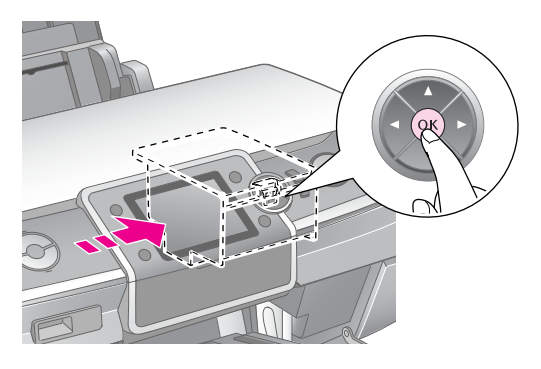

#### $\blacksquare$  Huomautus:

- ❏ Älä koskaan katkaise tulostimesta virtaa, ennen kuin prosessin päättymisestä kertova viesti näkyy. Muutoin musteen lisäys ei välttämättä onnistu.
- ❏ Älä aseta CD/DVD-lokeroa ennen kuin musteen lisäys on valmis.

#### **Huomautus:**

Jos nestekidenäyttöön tulee viesti siitä, että kasetti on vaihdettava sen jälkeen kun tulostuspää siirtyy takaisin alkuasentoon, mustekasettia ei ole ehkä asennettu oikein. Paina **OK**-näppäintä uudestaan ja työnnä mustekasettia, kunnes se naksahtaa paikalleen.

# <span id="page-26-1"></span><span id="page-26-0"></span>**Tulostuslaadun parantaminen**

# <span id="page-26-4"></span><span id="page-26-2"></span>**Tulostuspään puhdistaminen**

Jos tulosteet ovat odottamattoman vaaleita tai himmeitä tai pisteitä tai rivejä puuttuu, tulostuspään puhdistus saattaa olla tarpeen. Tämä puhdistaa suuttimet niin, että ne voivat syöttää mustetta kunnolla. Tulostuspään puhdistaminen kuluttaa mustetta, joten suorita puhdistus vain, jos tulostuslaatu heikkenee.

#### **H** Huomautus:

Jos et kytke tulostinta päälle pitkään aikaan, tulostuslaatu voi kärsiä, joten kytke tulostin päälle ainakin kerran kuukaudessa hyvän tulostuslaadun ylläpitämiseksi.

Puhdista tulostuspää seuraavien ohjeiden mukaisesti tulostimen ohjauspaneelista:

- 1. Varmista, että tulostimeen on kytketty virta, mutta se ei ole tulostamassa, eikä näyttöön tule virheilmoitusta. Jos nestekidenäyttöön ilmestyy viesti, joka kertoo värikasetin olevan tyhjä tai sen musteen olevan vähissä, sinun on ehkä vaihdettava värikasetti. Saat lisätietoja kohdasta [sivu 25.](#page-24-1)
- 2. Paina **i [Setup**] (Asetukset) -näppäintä, valitse < tai **>**-näppäimellä **Maintenance** (Ylläpito) ja paina sitten **OK**-näppäintä.
- 3. Valitse **A**-tai  $\nabla$ -näppäimellä **Head Cleaning** (Tulostuspään puhdistus) ja paina **OK**-näppäintä.
- 4. Aloita puhdistus painamalla x **Start** (Käynnistä) -näppäintä. Jos tulostimesta kuuluu ääntä, **tulostuspään puhdistus on käynnissä. Odota.** -viesti tulee näkyviin nestekidenäyttöön.

#### **H** Huomautus:

Älä katkaise tulostimesta virtaa tai keskeytä puhdistusprosessia.

5. Kun puhdistus on valmis, varmista, että tulostuspään suuttimet ovat puhtaat tekemällä suutintesti. Varmista, että A4-kokoista tavallista paperia on lisätty tulostimeen ja paina sitten x **Start** (Käynnistä) -näppäintä. Suutintestikuvio tulostuu.

6. Tarkastele tulostettua suutintestikuviota. Alla kuvatun mukaisesti jokaisen vinon vaakaviivan ja suoran pystyviivan on oltava yhtenäinen eikä kuviossa saa olla tyhjiä kohtia.

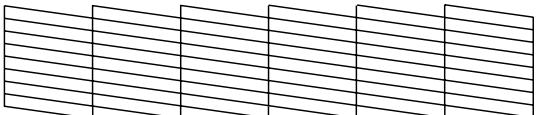

- Jos tuloste näyttää asianmukaiselta, suuttimet ovat puhtaat. Suorita toimenpide loppuun painamalla **OK**-näppäintä.
- Jos näet (alla olevan kuvan mukaisia) katkoksia, suorita tulostuspään puhdistus uudelleen painamalla x **Start** (Käynnistä) -näppäintä.

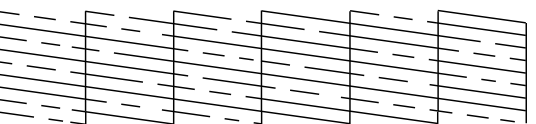

Jos tulostusjälki ei parane neljänkään puhdistuskerran jälkeen, katkaise tulostimesta virta ja odota vähintään kuusi tuntia, että kuivunut muste pehmenee. Puhdista tulostuspää tämän jälkeen uudelleen.

# <span id="page-26-5"></span><span id="page-26-3"></span>**Tulostuspään kohdistaminen**

Jos tulosteet sisältävät vinoja pystysuoria viivoja tai vaakasuoria raitoja, tulostuspään kohdistaminen saattaa olla tarpeen.

Voit kohdistaa tulostuspään joko tulostimen ohjauspaneelista tai tulostinohjelmiston avulla.

- 1. Varmista, että tulostimeen on kytketty virta, mutta se ei ole tulostamassa, ja A4-paperia on lisätty.
- 2. Paina **i [Setup**] (Asetukset) näppäintä, valitse tai **•-**näppäimellä **Maintenance** (Ylläpito) ja paina sitten **OK**-näppäintä.
- 3. Valitse ▲ tai v-näppäimellä **Head Alignment** (Tulostuspään kohdistaminen) ja paina sen jälkeen **OK**-näppäintä.
- 4. Tulosta kohdistuskuvio painamalla  $\Phi$  Start (Käynnistä) -näppäintä.

#### 5. Seuraava kohdistusarkki tulostuu.

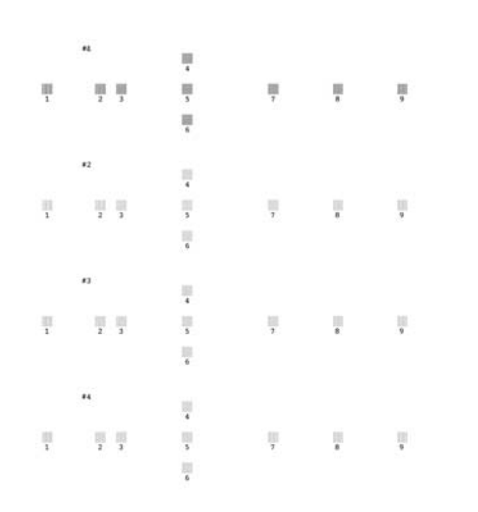

- 6. Tarkastele kunkin sarjan kohdistuskuviota ja etsi tasaisimmin tulostunut kohta, jossa ei ole havaittavia raitoja tai viivoja.
- 7. Paina →-näppäintä ja valitse sitten ▲- tai d-näppäimellä parhaan kuvion numero (1-9) ensimmäisessä sarjassa ja paina **OK**-näppäintä.
- 8. Valitse toisen, kolmannen ja neljännen sarjan paras kuvio toistamalla vaiheen seitsemän.
- 9. Kun olet suorittanut toimenpiteen loppuun, paina **OK**-näppäintä.

# <span id="page-27-0"></span>**Tulostimen puhdistaminen**

### <span id="page-27-2"></span>**Tulostimen ulkopinnan puhdistaminen.**

Jotta tulostin pysyy hyvässä kunnossa, sinun tulee puhdistaa se muutaman kerran vuodessa. Toimi seuraavasti:

- 1. Sammuta tulostin, irrota sen virtajohto pistorasiasta ja irrota tulostinkaapeli.
- 2. Poista kaikki paperit ja puhdista pöly tai lika arkinsyöttölaitteesta pehmeällä harjalla.
- 3. Puhdista tulostimen ulkopinta pehmeällä, kostealla liinalla.
- 4. Puhdista nestekidenäyttö pehmeällä, kuivalla liinalla. Älä käytä nestekidenäytössä nesteitä tai kemiallisia puhdistusaineita.

5. Jos tulostimen sisälle on roiskunut mustetta, pyyhi se ainoastaan ohessa osoitetulta alueelta pehmeällä, kostealla liinalla.

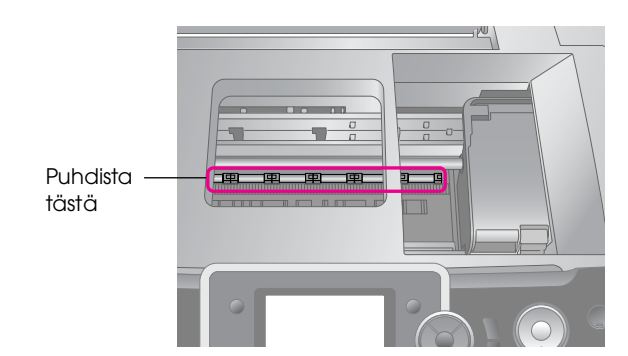

#### w **Varoitus:**

Älä koske tulostimen sisällä oleviin hammasrattaisiin.

#### $\blacksquare$  Huomautus:

- ❏ Älä pyyhi tulostimen sisällä olevaa voiteluöljyä.
- ❏ Älä käytä puhdistamiseen kovaa tai naarmuttavaa harjaa tai alkoholia tai ohentimia. Ne voivat vahingoittaa tulostimen sisäosia ja koteloa.
- ❏ Älä lisää vettä tulostimen sisäosiin äläkä suihkuta voiteluaineita tai öljyä tulostimen sisälle.
- ❏ Älä rasvaa tulostuspään kelkan alla olevia metalliosia.

# <span id="page-27-1"></span>**Tulostimen sisäpuolen telan puhdistaminen**

Pitääksesi tulosteidesi laadun mahdollisimman korkeana syötä paperia ja puhdista sisäpuolen tela Lataa/Poista paperia -toiminnon avulla.

- 1. Aseta tulostimeen muutama arkki tavallista A4-kokoista paperia.
- 2. Paina **P** [**Setup**] (Asetukset) näppäintä, valitse tai **>-näppäimellä Maintenance** (Ylläpito) ja paina **OK**-näppäintä.
- 3. Valitse **A**-tai  $\nabla$ -näppäimellä **Load/Eject Paper** (Lataa/Poista paperia) ja paina **OK**-näppäintä. Paina sitten **Start** (Käynnistä) -näppäintä.
- 4. Toista vaihe tarvittaessa kolme kertaa.

# <span id="page-28-0"></span>**Tulostimen kuljettaminen**

Jos siirrät tulostimen toiseen paikkaan, se on pakattava kuljetusta varten omaan laatikkoonsa tai vastaavan kokoiseen laatikkoon.

#### **H**uomautus:

Vahinkojen välttämiseksi jätä mustekasetit paikoilleen tulostimen kuljetuksen ajaksi.

- 1. Kytke tulostimeen virta, odota, kunnes tulostuspää kiinnittyy äärioikeaan asentoon ja katkaise tulostimesta virta.
- 2. Irrota virtajohto pistorasiasta. Irrota sitten USB-kaapeli tulostimesta.
- 3. Poista muistikortit tulostimesta ja sulje muistipaikan kansi.
- 4. Poista tulostimesta paperi, työnnä alas paperituen jatke ja sulje paperituki.
- 5. Avaa tulostimen kansi. Kiinnitä värikasetin pidike tulostimeen teipillä ohessa kuvatulla tavalla ja sulje tulostimen kansi.

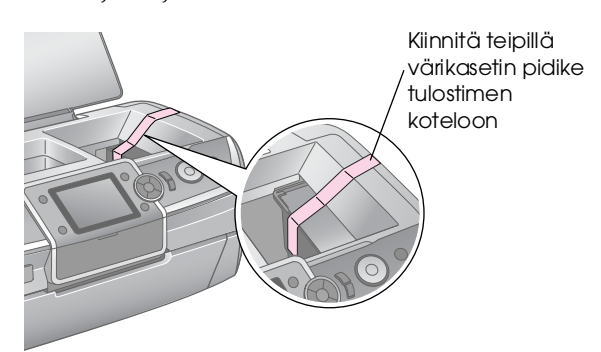

- 6. Varmista, että etulokero on paperiasennossa (ala-asento), työnnä sitten etulokeron jatke sisään ja sulje etukansi.
- 7. Pakkaa tulostin ja sen oheislaitteet omiin laatikoihinsa ja käytä niiden mukana tulleita suojamateriaaleja.

Pidä tulostin kuljetuksen aikana vaaka-asennossa. Kun olet kuljettanut tulostimen, irrota tulostuspäätä varmistava teippi ja testaa tulostinta. Jos huomaat tulostuslaadussa heikentymistä, puhdista tulostuspää (katso kohta [sivu 27\)](#page-26-2). Jos tuloste on väärin kohdistettu, kohdista tulostuspää (katso kohta [sivu 27\)](#page-26-3).

<span id="page-29-0"></span>Jos sinulla on ongelmia tulostimen kanssa, tarkista nestekidenäytöllä olevat ilmoitukset.

# <span id="page-29-1"></span>**Virheilmoitukset**

Voit määrittää ja ratkaista useimmat ongelmat tarkistamalla nestekidenäytön virhesanomat. Jos et voi ratkaista ongelmaa sanomien avulla, katso seuraavaa taulukkoa ja kokeile suositeltua ratkaisua.

#### **Huomautus:**

Ratkaisut koskevat tämän tulostimen käytön yhteydessä esiintyviä ongelmia.

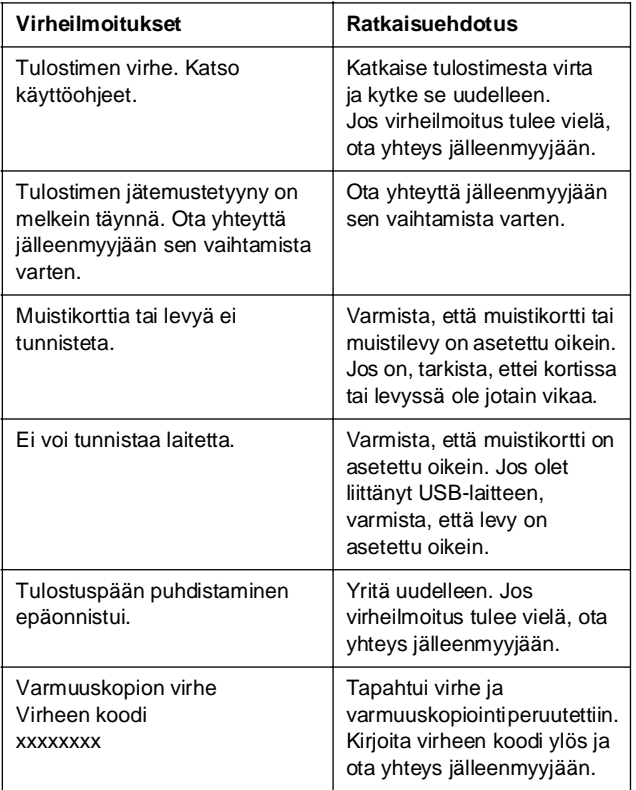

# <span id="page-29-2"></span>**Tulostuslaatuun liittyvät ongelmat**

# **Tulosteissa tai kopioissa on juovaisuutta (vaaleita viivoja).**

Varmista, että paperi on asetettu arkinsyöttölaitteeseen niin, että sen tulostuspuoli osoittaa ylöspäin.

- Puhdista tukkeutuneet mustesuuttimet suorittamalla Head Cleaning (Tulostuspään puhdistus) -apuohjelman. & Katso kohta ["Tulostuspään puhdistaminen"](#page-26-4)  [sivulla 27](#page-26-4)
- Suorita Print Head Alignment (Tulostuspään kohdistus) -apuohjelma. & Katso kohta ["Tulostuspään kohdistaminen"](#page-26-5)  [sivulla 27](#page-26-5)
- Käytä värikasetit kuuden kuukauden kuluessa niiden pakkausten avaamisesta.
- Tarkista nestekidenäyttö. Jos näyttöön tulee musteen vähäisyydestä ilmoittava viesti, vaihda tulostimeen uusi värikasetti.
	- $\rightarrow$  Katso kohta "Värikasettien vaihtaminen" [sivulla 24](#page-23-2)
- Varmista, että nestekidenäytössä valittu Paper Type (Paperityyppi) -asetus vastaa tulostimeen ladattua tulostusmateriaalia.

### **Tuloste on himmeä tai siinä on tulostumattomia kohtia.**

- Varmista, että paperi on asetettu arkinsyöttölaitteeseen niin, että sen tulostuspuoli osoittaa ylöspäin.
- Kun asetat **Quality** (Laatu) -asetuksen<sub>i</sub> [Print Settings] (Tulostusasetukset) -valikossa kohtaan **Standard** (Vakio) tai **Best** (Paras), aseta **Bidirectional** (Kaksisuuntainen) -asetus kohtaan **None** (Ei mitään). Kaksisuuntainen tulostus alentaa tulostuslaatua.
- Puhdista tukkeutuneet mustesuuttimet suorittamalla Head Cleaning (Tulostuspään puhdistus) -apuohjelman.

& Katso kohta ["Tulostuspään puhdistaminen"](#page-26-4)  [sivulla 27](#page-26-4)

- Suorita Print Head Alignment (Tulostuspään kohdistus) -apuohjelma. & Katso kohta ["Tulostuspään kohdistaminen"](#page-26-5)  [sivulla 27](#page-26-5)
- Varmista, että nestekidenäytössä valittu Paper Type (Paperityyppi) -asetus vastaa tulostimeen ladattua tulostusmateriaalia.
- Värikasetti saattaa olla vanha tai sen muste saattaa olla vähissä.

 $\blacktriangleright$  Katso kohta "Värikasettien vaihtaminen" [sivulla 24](#page-23-2)

# **Värit ovat väärät tai puuttuvat.**

- Käynnistä Head Cleaning (Tulostuspään puhdistus) -apuohjelma.  $\rightarrow$  Katso kohta "Tulostuspään puhdistaminen" [sivulla 27](#page-26-4)
- Jos värit ovat yhä virheellisiä tai värejä puuttuu, vaihda värilliset värikasetit. Jos ongelma ei poistu, vaihda värikasetti.  $\blacktriangleright$  Katso kohta "Värikasettien vaihtaminen" [sivulla 24](#page-23-2)
- Jos olet juuri vaihtanut värikasetin, varmista, että sen pakkauksen päivämäärä ei ole vanhentunut. Myös jos tulostin on ollut pitkään käyttämättömänä, vaihda siihen uudet värikasetit.  $\blacktriangleright$  Katso kohta "Värikasettien vaihtaminen"
	- [sivulla 24](#page-23-2)
- Varmista, että nestekidenäytössä valittu Paper Type (Paperityyppi) -asetus vastaa tulostimeen ladattua tulostusmateriaalia.
- Varmista, että et käytä erikoistehostetta, joka muuttaa kuvan väriä, kuten **Sepia** (seepiaa).

### **Tuloste on epätarkka tai suttuinen.**

- Varmista, että nestekidenäytön Paper Type (Paperityyppi) -asetus on oikea. Poista arkit tulostuslokerosta sitä mukaa kuin ne tulostuvat. Jos tulostat kiiltävälle materiaalille, aseta pinon alle tukiarkki (tai tavallinen paperiarkki) tai lataa tulostimeen yksi arkki kerrallaan. Älä kosketa kiiltäväpintaisten paperien tulostuspuolta. Kun tulostat asiakirjoja kiiltävälle materiaalille, anna musteen kuivua muutama tunti, ennen kuin käsittelet tulosteita.
- Käynnistä Head Cleaning (Tulostuspään puhdistus) -apuohjelma. & Katso kohta ["Tulostuspään puhdistaminen"](#page-26-4)  [sivulla 27](#page-26-4)
- Suorita Print Head Alignment (Tulostuspään kohdistus) -apuohjelma. & Katso kohta ["Tulostuspään kohdistaminen"](#page-26-5)  [sivulla 27](#page-26-5)
- Lataa ja poista kuivaa paperia useita kertoja. & Katso kohta ["Tulostimen sisäpuolen telan](#page-27-1)  [puhdistaminen" sivulla 28](#page-27-1)
- Jos ongelma ei poistu, mustetta on saattanut roiskua tulostimen sisälle. Pyyhi tässä tapauksessa tulostimen sisäosa pehmeällä, puhtaalla liinalla.

 $\rightarrow$  Katso kohta "Tulostimen ulkopinnan [puhdistaminen." sivulla 28](#page-27-2)

# <span id="page-30-0"></span>**Sekalaiset tulosteisiin liittyvät ongelmat**

# **Tulostuu tyhjiä sivuja**

- Puhdista tukkeutuneet suuttimet suorittamalla Head Cleaning (Tulostuspään puhdistus) -apuohjelman.
	- & Katso kohta ["Tulostuspään puhdistaminen"](#page-26-4)  [sivulla 27](#page-26-4)

### **Marginaalit näkyvät tai ulkoreuna leikkautuu pois reunattomissa valokuvissa**

Muuta niiden kuvien lukumäärää, jotka ulottuvat paperikoon yli reunattoman tulostuksen aikana, muuttamalla **Expansion** (Laajennus) -asetusta x [Print Settings] (Tulostusasetukset) -valikossa.

# **Paperi rypistyy tulostuksen aikana**

Paksulle paperille tulostettaessa voidaan paperinsyötön väliä pidentää. Paina F [**Setup**] (Asetukset) -näppäintä, valitse **Maintenance** (Ylläpito) ja paina sitten **OK**-näppäintä. Valitse seuraavaksi **Thick Paper Adjustment** (Paksun paperin säätäminen) ja paina **OK**-näppäintä. Valitse sitten **On** (Päällä) ja paina **OK**-näppäintä.

# **Tulosteessa on läikkiä tai tahroja**

Syötä paperia ja puhdista sisäosan tela.  $\rightarrow$  Katso kohta "Tulostimen sisäpuolen telan [puhdistaminen" sivulla 28](#page-27-1)

# <span id="page-30-1"></span>**Paperinsyöttöön liittyvät ongelmat**

# **Paperinsyöttö ei toimi oikein tai syntyy paperitukoksia.**

■ Jos paperia ei voi syöttää, poista se arkinsyöttölaitteesta. Leyhyttele paperia. Aseta sen jälkeen paperi takaisin oikeata reunaa vasten ja työnnä vasen reunaohjain paperia vasten (ei liian tiukasti). Älä lisää liian montaa arkkia kerralla (älä ylitä  $\triangleq$ -nuolimerkkiä vasemmassa reunaohjaimessa) & [sivu 5](#page-4-2) lisätietoja.

- Jos paperi on juuttunut, poista juuttunut paperi painamalla x **Start** (Käynnistä) -näppäintä. Jos paperi ei tule pois, kytke tulostimesta virta pois ja avaa tulostimen kansi. Poista kaikki sisällä olevat paperit, myös repeytyneet suikaleet, ja sulje tulostimen kansi. Lisää paperi uudelleen, käynnistä virta ja jatka tulostusta painamalla x **Start** (Käynnistys) -näppäintä.
- Jos paperi juuttuu toistuvasti, varmista, ettei vasen reunaohjain ole liian tiukasti paperia vasten. Kokeile pienemmän paperimäärän lisäämistä. Paperinippu ei saisi koskaan olla  $\stackrel{1}{\equiv}$  vasemmassa reunaohjaimessa olevan nuolimerkin yläpuolella. & [sivu 5](#page-4-2) Lisätietoja on paperin mukana toimitetuissa ohjeissa. Olet voinut myös työntää paperia liian kauas arkinsyöttölaitteeseen.

### **CD/DVD-lokero poistuu lähetettäessä CD/DVD-tulostustöitä**

Jos CD/DVD-lokero tulee pois, kun lähetät CD/DVD-tulostustöitä, nestekidenäyttöön tai tietokoneen näyttöön tulee virheilmoitus. Korjaa ongelma noudattamalla nestekidenäyttöön tulevia ohjeita.

# <span id="page-31-0"></span>**Tulostin ei tulosta**

# **Nestekidenäyttö on pois päältä**

- Varmista, että tulostimeen on kytketty virta.
- Katkaise tulostimen virta ja tarkista, että virtajohto on kytketty oikein.
- Varmista, että pistorasia toimii ja ettei seinäkatkaisin tai ajastin ole päällä.

# **Nestekidenäyttö näyttää varoitustai virheilmoitusta**

Jos nestekidenäytössä on varoitus- tai virheilmoitus, noudata ohjeita. Katso varoitusten ja virheilmoitusten selitykset kohdasta ["Virheilmoitukset" sivulla 30](#page-29-1).

# **Nestekidenäyttö ja tilamerkkivalo syttyvät ja sammuvat heti**

Tulostimen käyttöjännite ei ehkä vastaa verkkojännitettä. Kytke tulostin pois päältä ja irrota virtajohto välittömästi pistorasiasta. Tarkista sitten tulostimen tuoteseloste.

#### **H**uomautus:

Jos verkkojännite ei ole oikea, ÄLÄ KYTKE TULOSTIMEN VIRTAJOHTOA PISTORASIAAN. Ota yhteyttä jälleenmyyjään.

# **Tulostuspään kelkan ongelma**

Jos kasetin kansi ei mene kiinni tai tulostuspään kelkka ei siirry aloitusasentoon, avaa kasetin kansi ja paina värikasetteja alaspäin, kunnes ne napsahtavat paikoilleen.

# <span id="page-31-1"></span>**Elokuvan tulostusongelmat**

# **Samat pikkukuvat tulostuvat yhdelle arkille**

Kun valitset elokuvan tulostusmenetelmäksi **Print N frames** (Tulosta N kehystä) ja asetat elokuvalle lyhyen kantaman, samat pikkukuvat tulostuvat yhdelle arkille. Aseta elokuvalle pidempi kantama ja kokeile uudestaan.

# **Tulostin ei toista elokuvaa**

- Jos näet ?-merkin valitessasi toistettavaa elokuvaa, elokuvadatan videokooderia ei tueta. Varmista, että elokuvadata täyttää seuraavat vaatimukset. Katso ["Tietomääritykset" sivulla 7.](#page-6-4)
- Elokuvan nauhoitusaika voi olla liian pitkä.

# **Tulostin ei tunnista elokuvadataa**

Jos elokuvan tiedostomuoto ei täytä vaatimuksia, tulostin ei voi tunnistaa muistikorttisi dataa. Varmista, että elokuvadata täyttää seuraavat vaatimukset. Katso ["Tietomääritykset" sivulla 7.](#page-6-4)

# <span id="page-31-2"></span>**Tulostuksen peruuttaminen**

Jos sinulla on ongelmia tulostuksessa, voit joutua peruuttamaan tulostuksen.

Voit peruuttaa käynnissä olevan tulostuksen painamalla y **Stop/Clear** (Keskeytä/Tyhjennä) -näppäintä. Tulostin peruuttaa kaikki tulostustyöt, keskeyttää tulostuksen ja poistaa kaikki sivut tai CD/DVD-lokeron, joita se oli tulostamassa. Tulostimen tilasta riippuen tulostus ei välttämättä keskeydy heti.

# <span id="page-32-0"></span>**Yhteyden ottaminen tuotetukeen**

## **Alueelliset asiakaspalvelut**

Jos Epson-tuote ei toimi oikein etkä pysty ratkaisemaan ongelmaa tuotteen mukana tulevien vianmääritysohjeiden avulla, pyydä tuotetuesta lisätietoja. Jos alueesi tuotetukea ei ole seuraavassa luettelossa, ota yhteys jälleenmyyjään, jolta ostit laitteen.

Asiakaspalvelu pystyy ratkaisemaan ongelmasi nopeammin, jos annat seuraavat tiedot:

- tuotteen sarjanumero (tuotteen sarjanumeromerkintä on tavallisesti laitteen takana.)
- tuotteen malli
- tuotteen ohjelmistoversio (Valitse ensin About (Tietoja) ja sitten Version (Versio) tai laitteen ohjelmiston vastaava kohta.)
- tietokoneen merkki ja malli
- tietokoneen käyttöjärjestelmän nimi ja versio
- laitteen yhteydessä yleensä käytettävien ohjelmien nimet ja versiot.

#### **Huomautus:**

Saat lisätietoja yhteyden ottamisesta asiakastukeen ohjelmisto-CD-ROM-levyllä olevasta käytönaikaisesta Käyttöoppaasta.

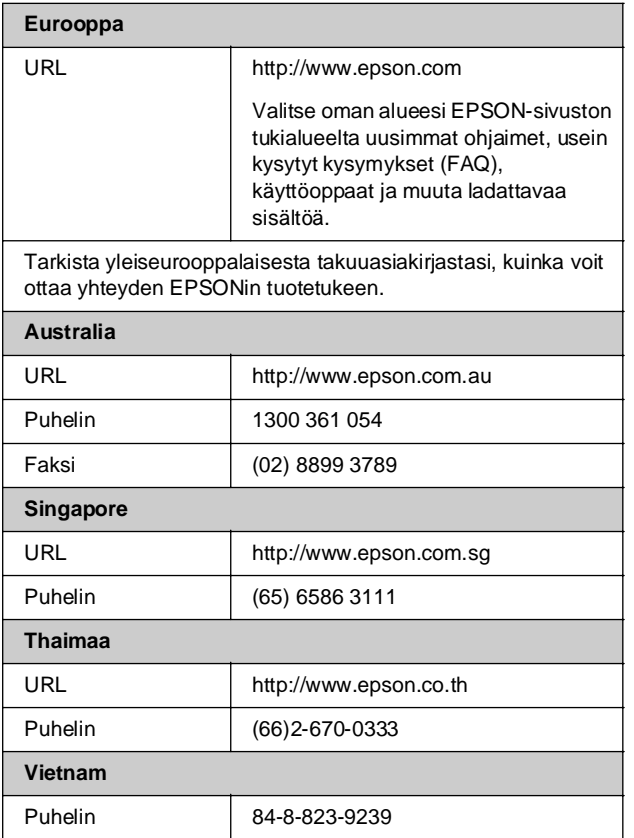

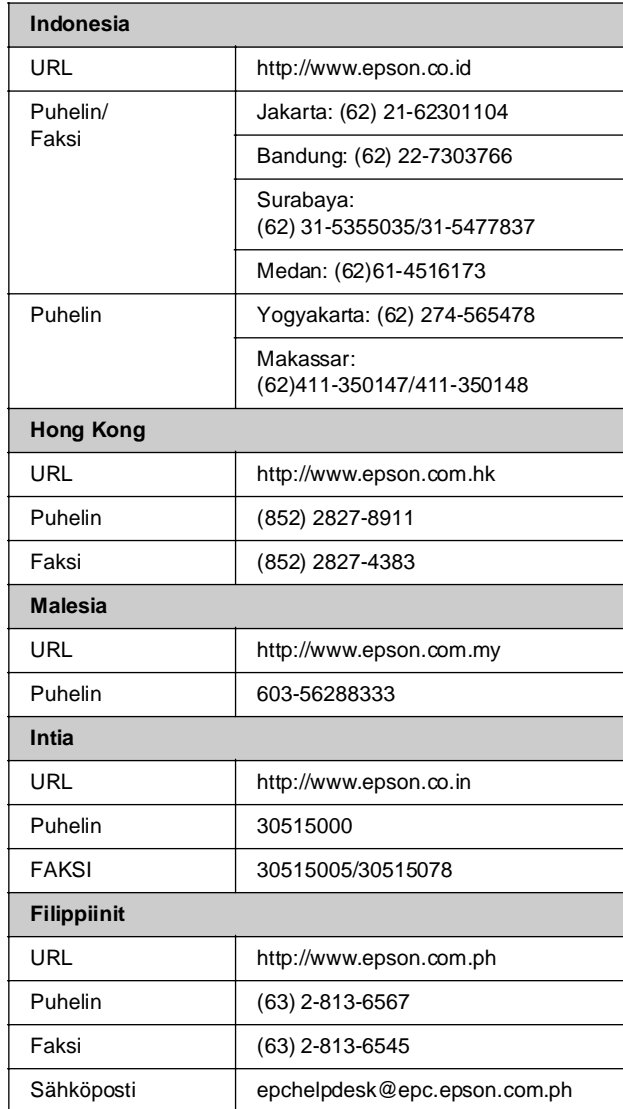

# <span id="page-33-0"></span>s **Muistikorttitila**

Voit valita ensimmäisessä näytössä, miten haluat tulostaa tai esittää muistikorttiin tallennettuja tietoja.

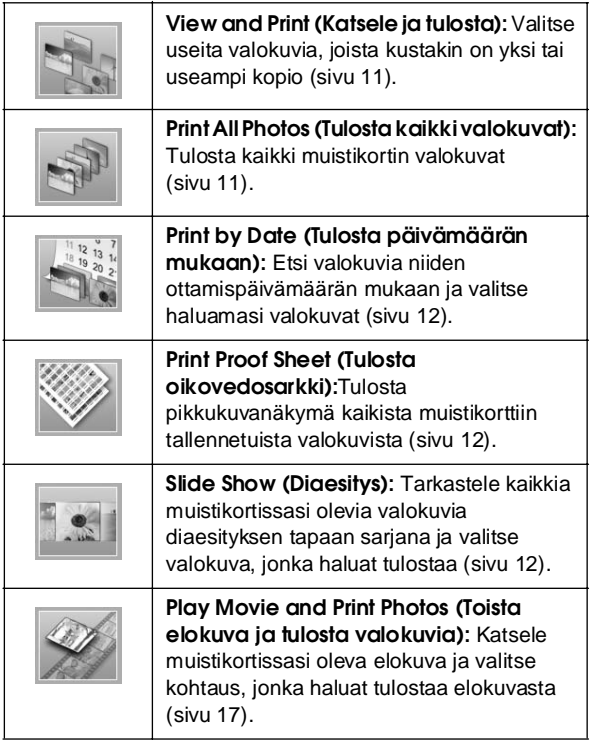

# **CD/DVD [Print CD/DVD] (Tulosta CD/DVD) -tilassa**

Voit luoda alkuperäisen CD-DVD-levyn tässä tilassa.

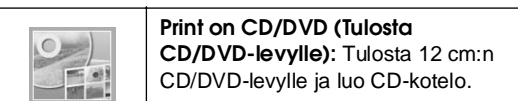

# <span id="page-33-1"></span>*<del>*  $\overline{z}$  Tulostusasetukset</sub></del>

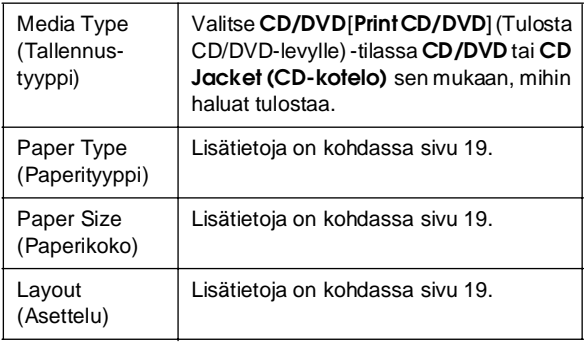

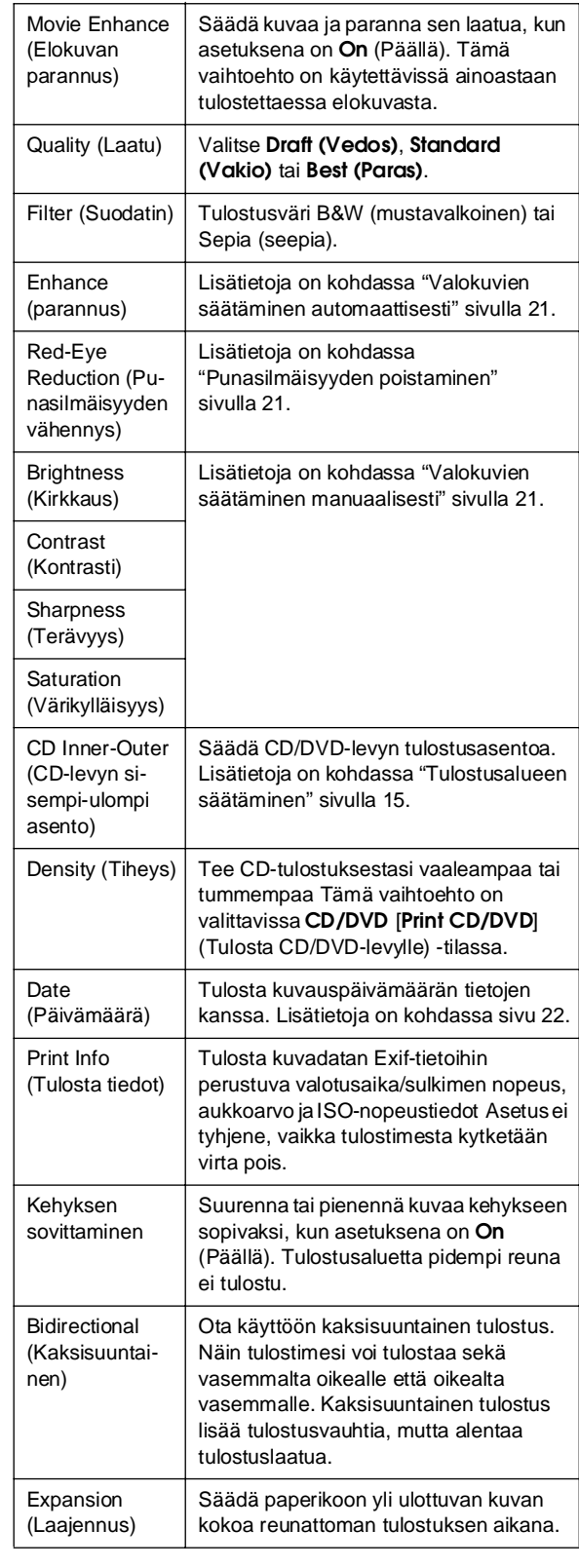

# F **Setup (Asetukset) -valikko**

Tee oheiset asetukset tarvittaessa painamalla F [**Setup**] (Asetukset) -näppäintä.

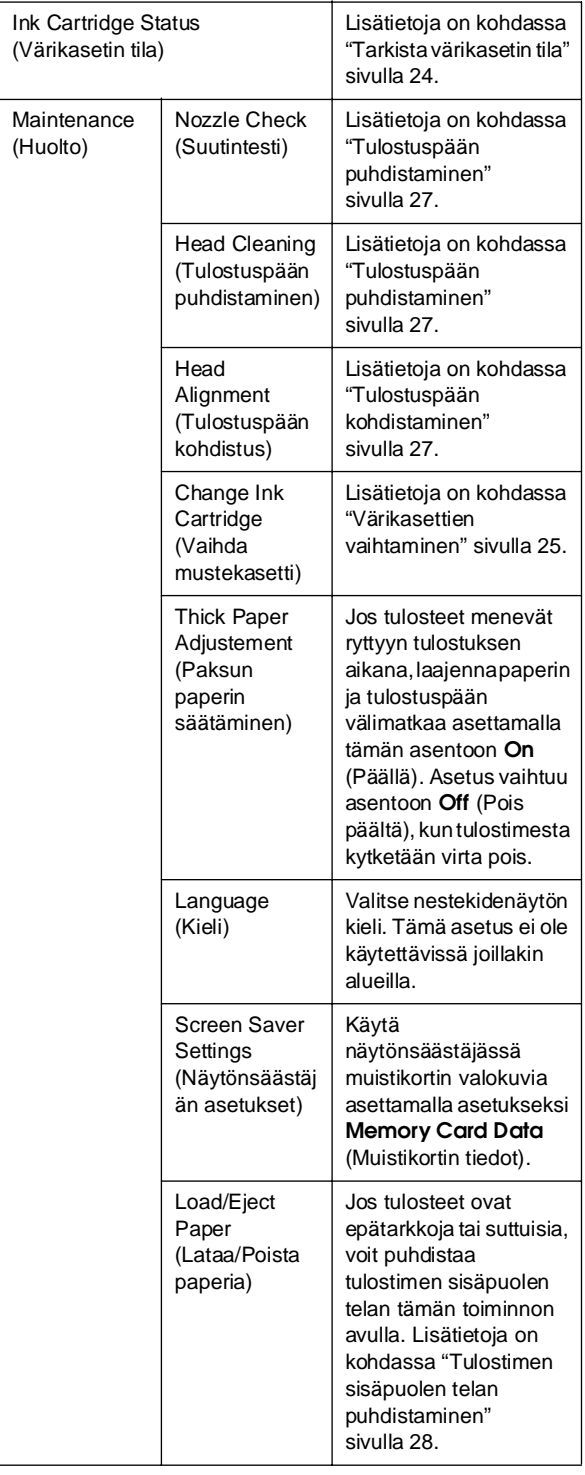

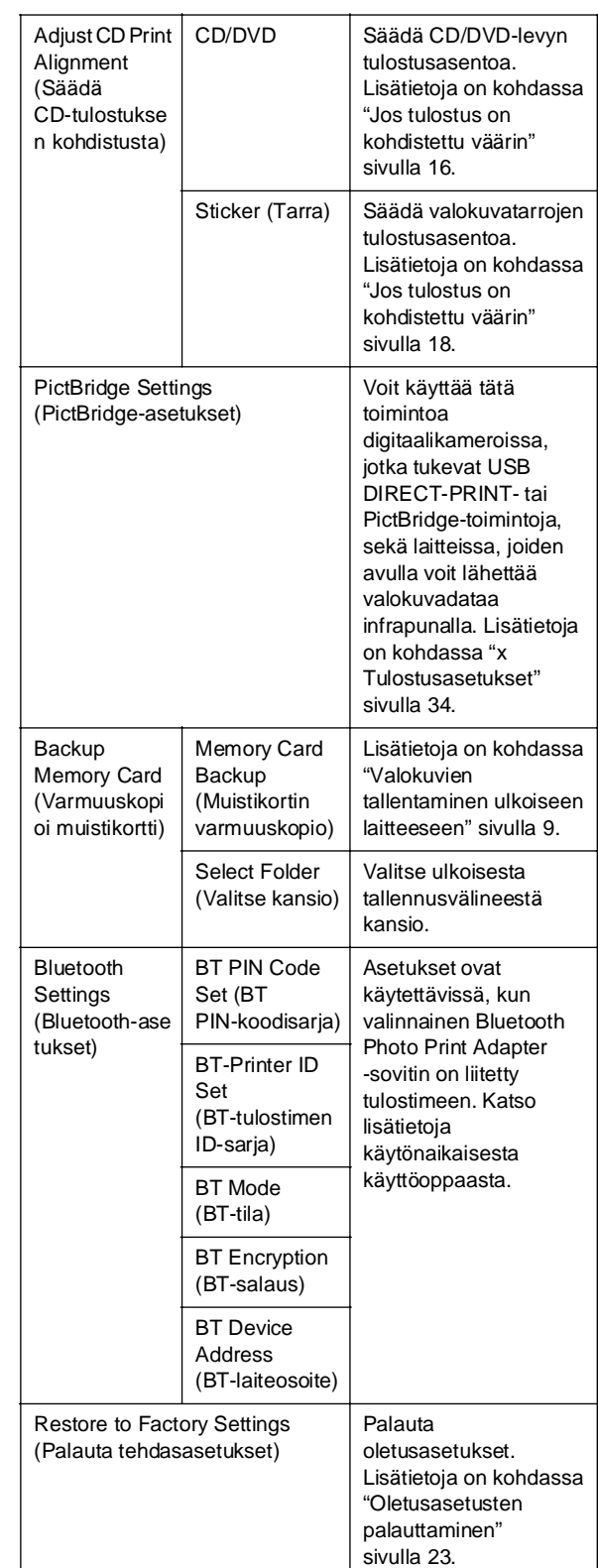

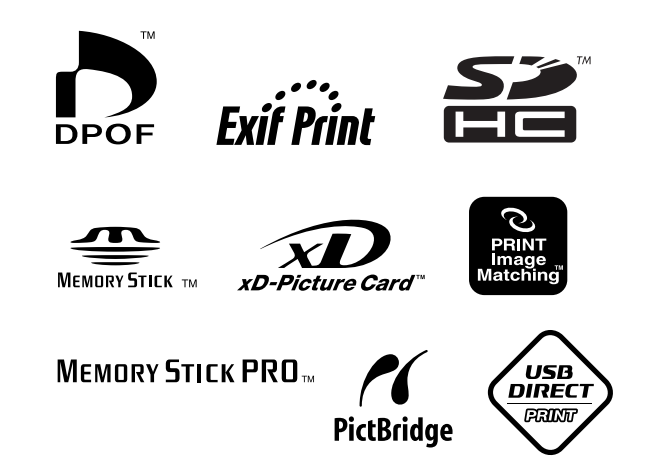